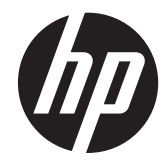

HP 笔记本计算机

参考指南

© Copyright 2012 Hewlett-Packard Development Company, L.P.

AMD 是 Advanced Micro Devices, Inc. 的商标。Bluetooth 是其所有者拥有的商标, Hewlett-Packard Company 经授权得以使 用。Intel 和 Centrino 是 Intel Corporation 在美国和其他国家或地区的商标。Java 是 Sun Microsystems, Inc. 在美国的商标。 Microsoft 和 Windows 是 Microsoft Corporation 在美国的注册商标。

本文档中包含的信息如有更改,恕不另行通 知。随 HP 产品和服务附带的明确有限保修 声明中阐明了此类产品和服务的全部保修服 务。本文档中的任何内容均不应理解为构成 任何额外保证。HP 对本文档中出现的技术 错误、编辑错误或遗漏之处不承担责任。

第一版:2012 年 1 月

文档部件号:682530-AA1

#### 产品通告

本参考指南介绍了大多数机型的常用功能。 您的笔记本计算机上可能未提供某些功能。

要获取本指南中的最新信息,请联系技术支 持。有关美国支持情况, 请访问 [http://](http://www.hp.com/go/contactHP) [www.hp.com/go/contactHP](http://www.hp.com/go/contactHP)。有关全球支持 情况,请访问 [http://welcome.hp.com/](http://welcome.hp.com/country/us/en/wwcontact_us.html) [country/us/en/wwcontact\\_us.html](http://welcome.hp.com/country/us/en/wwcontact_us.html)。

## 安全警告通告

警告! 为减少烫伤或使笔记本计算机过热,请勿将笔记本计算机直接放在膝盖上或阻塞其通风孔。使 用时,应将笔记本计算机放置在坚固的平面上。不要让坚硬物体(例如旁边的打印机)或柔软物体(例 如枕头、毛毯或衣物)阻挡空气流通。同时,在操作时不要让交流电源适配器接触皮肤或柔软表面(如 枕头、毛毯或衣物)。笔记本计算机和交流电源适配器要符合由信息技术设备安全国际标准 (IEC 60950) 所定义的用户可接触表面温度限制。

# 目录

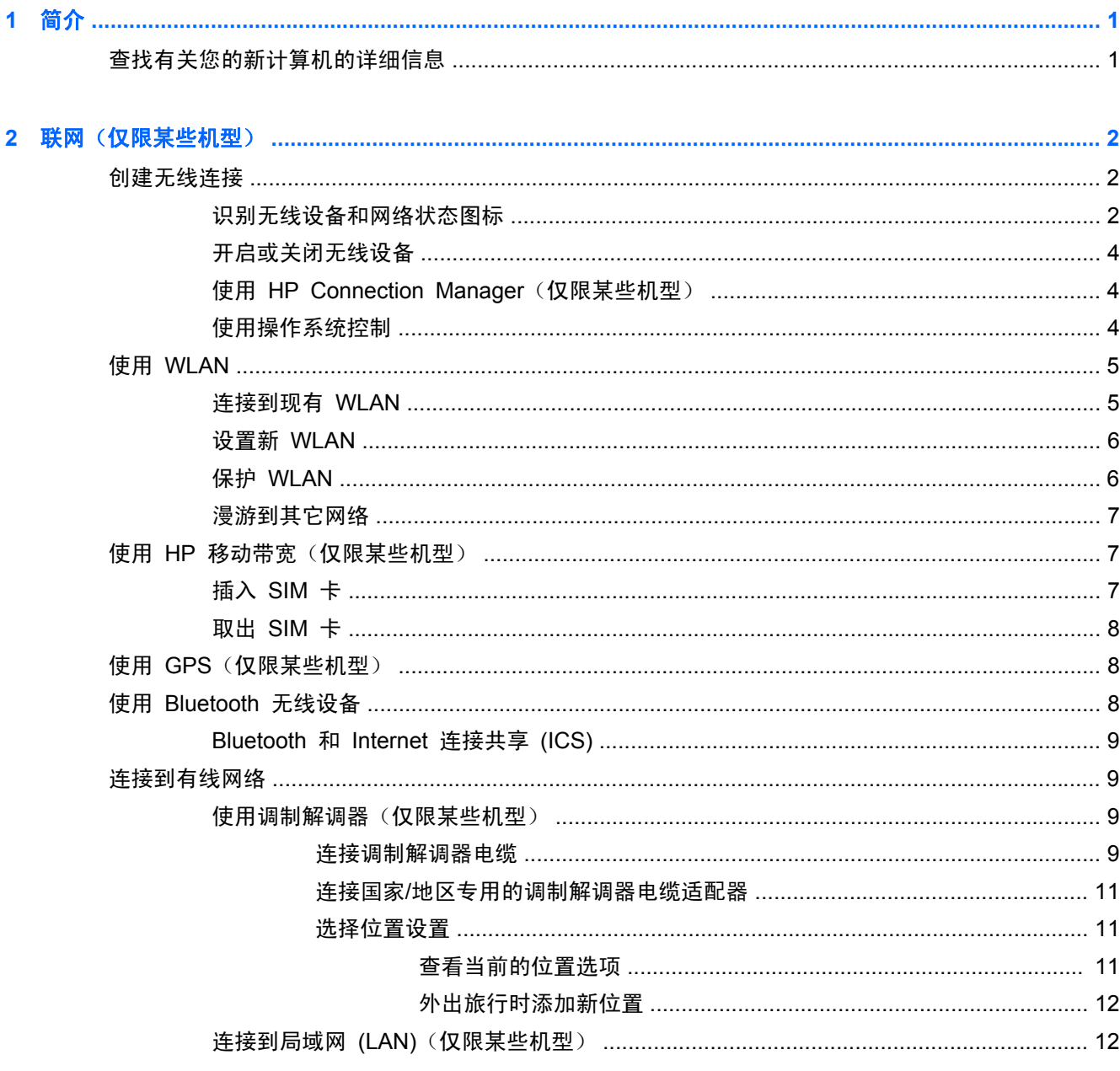

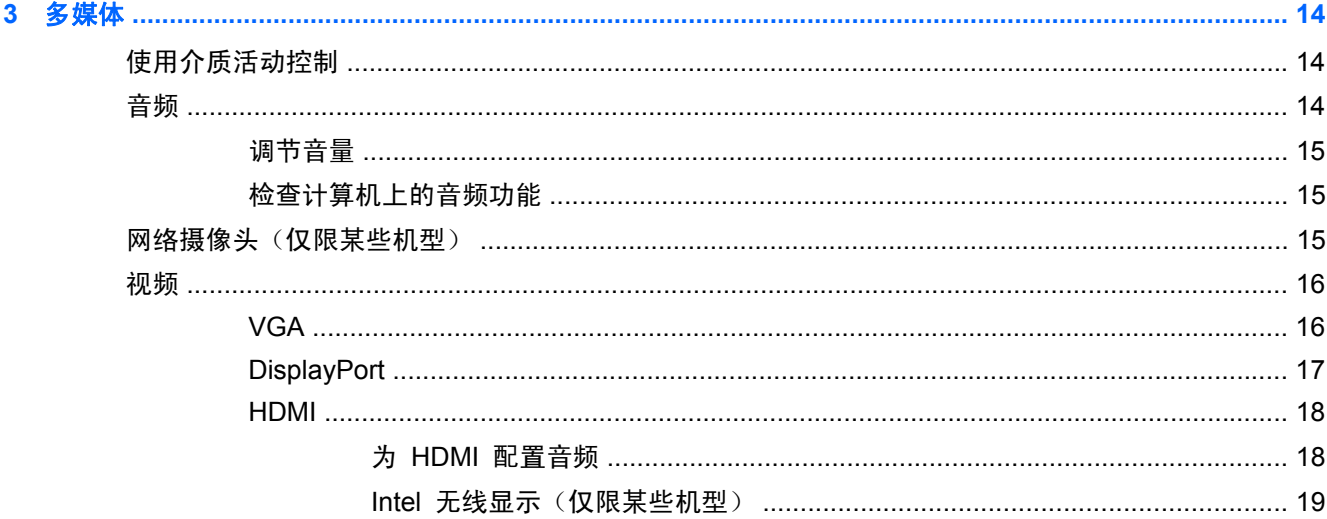

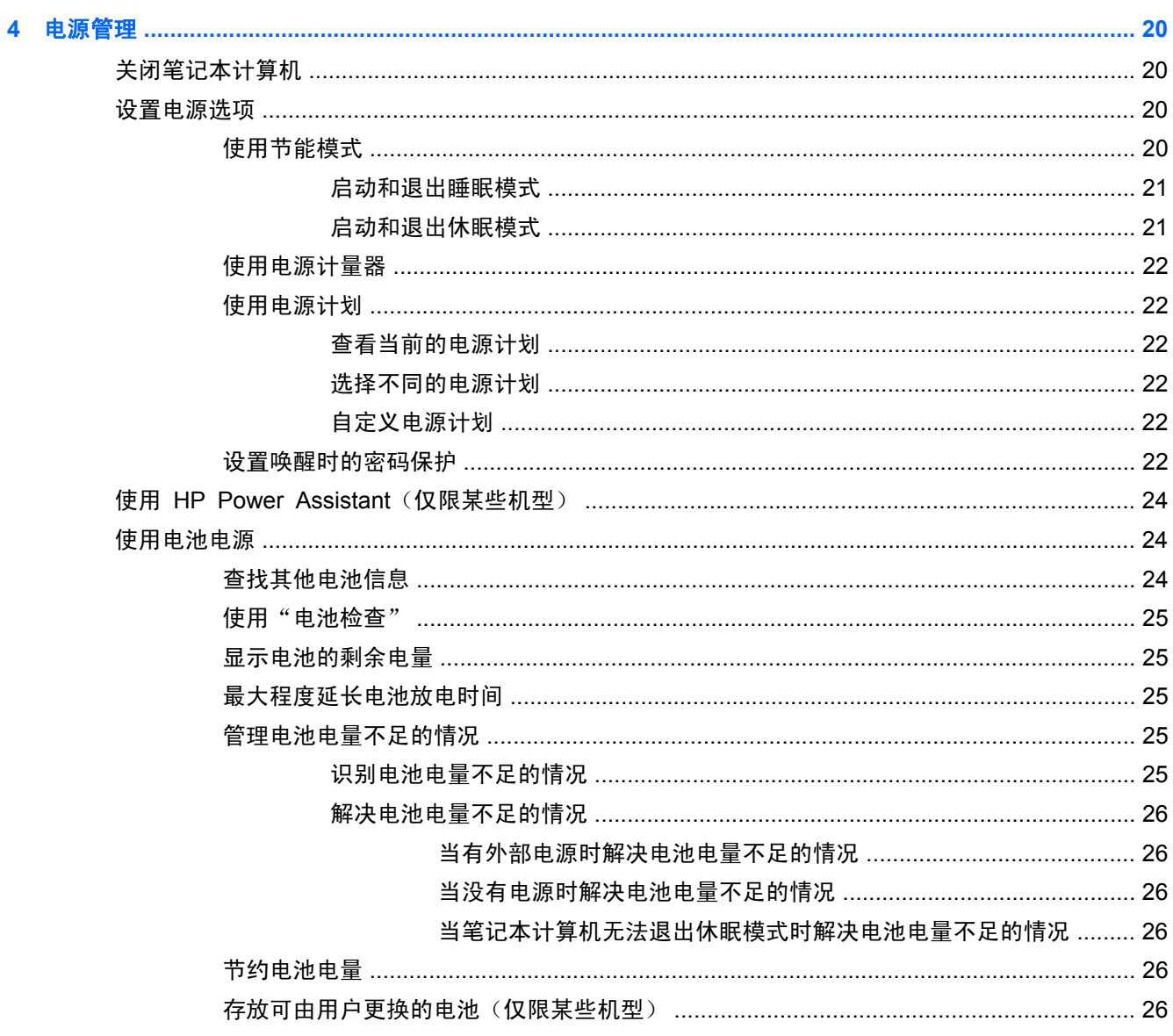

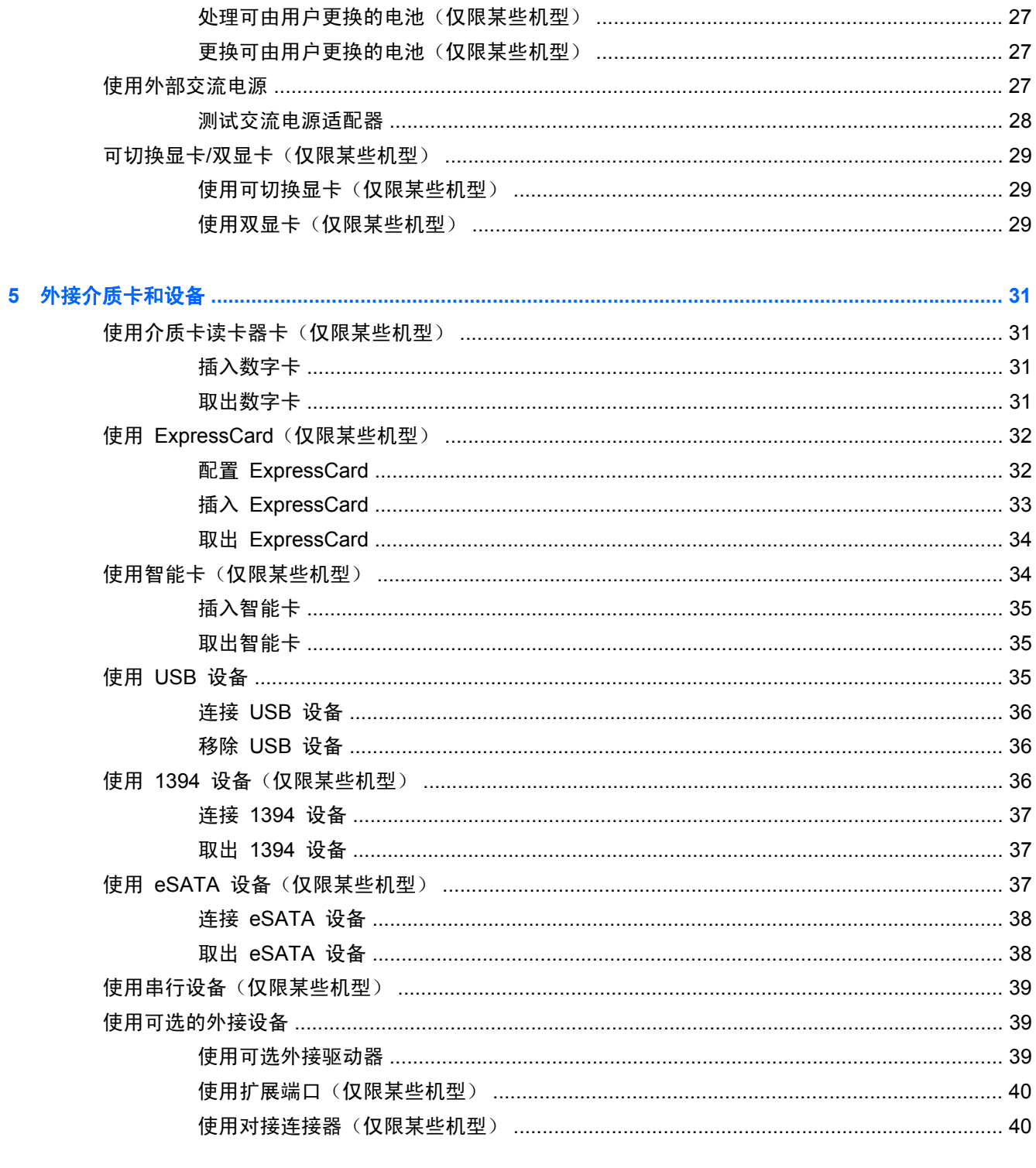

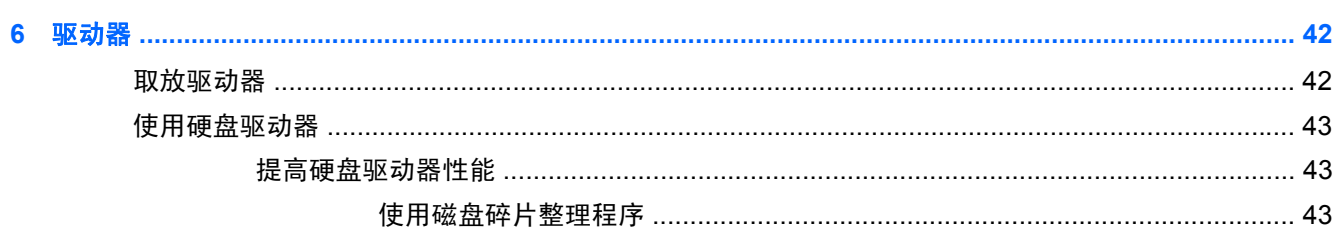

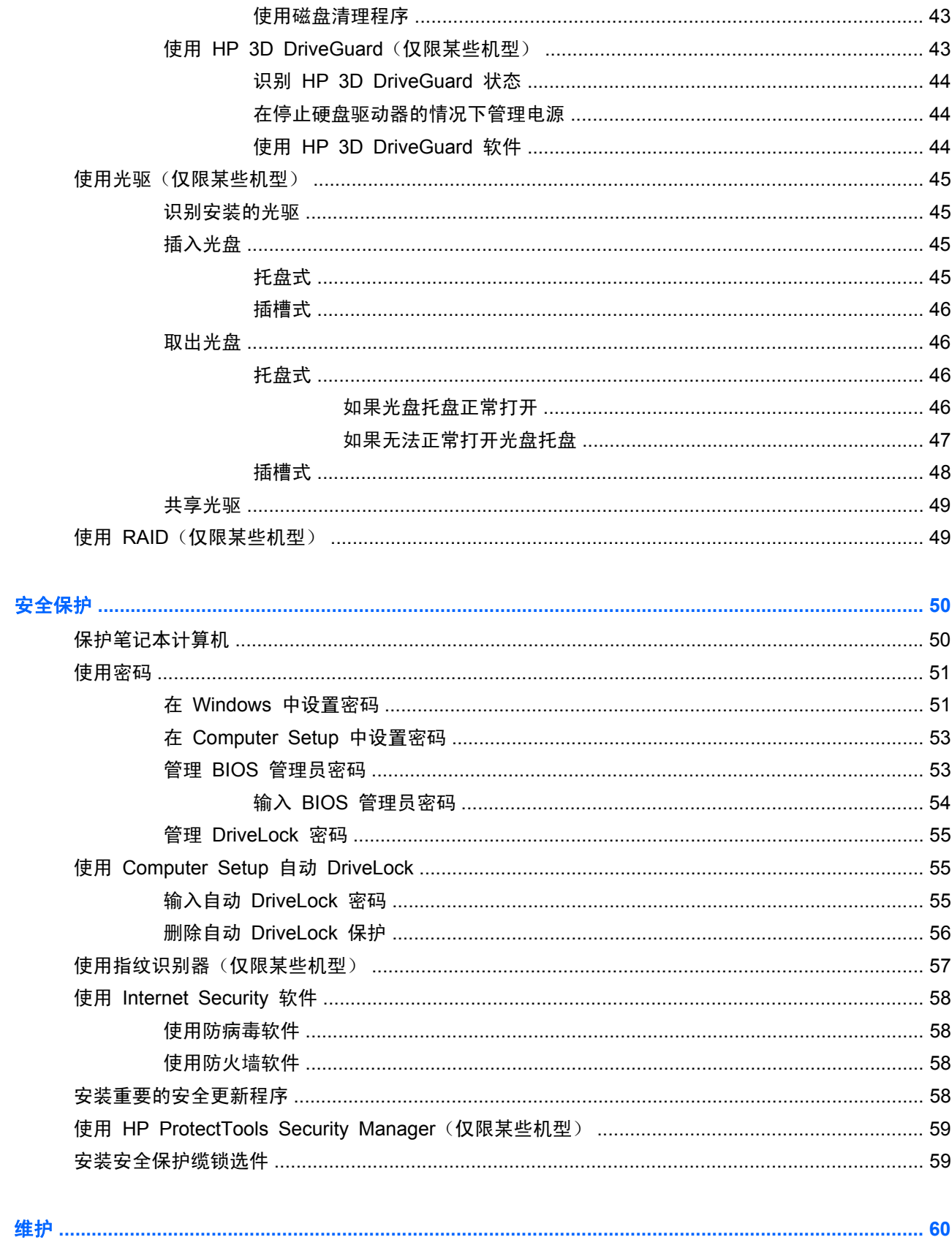

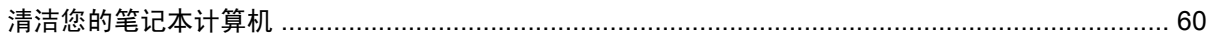

 $\boldsymbol{8}$ 

 $\overline{7}$ 

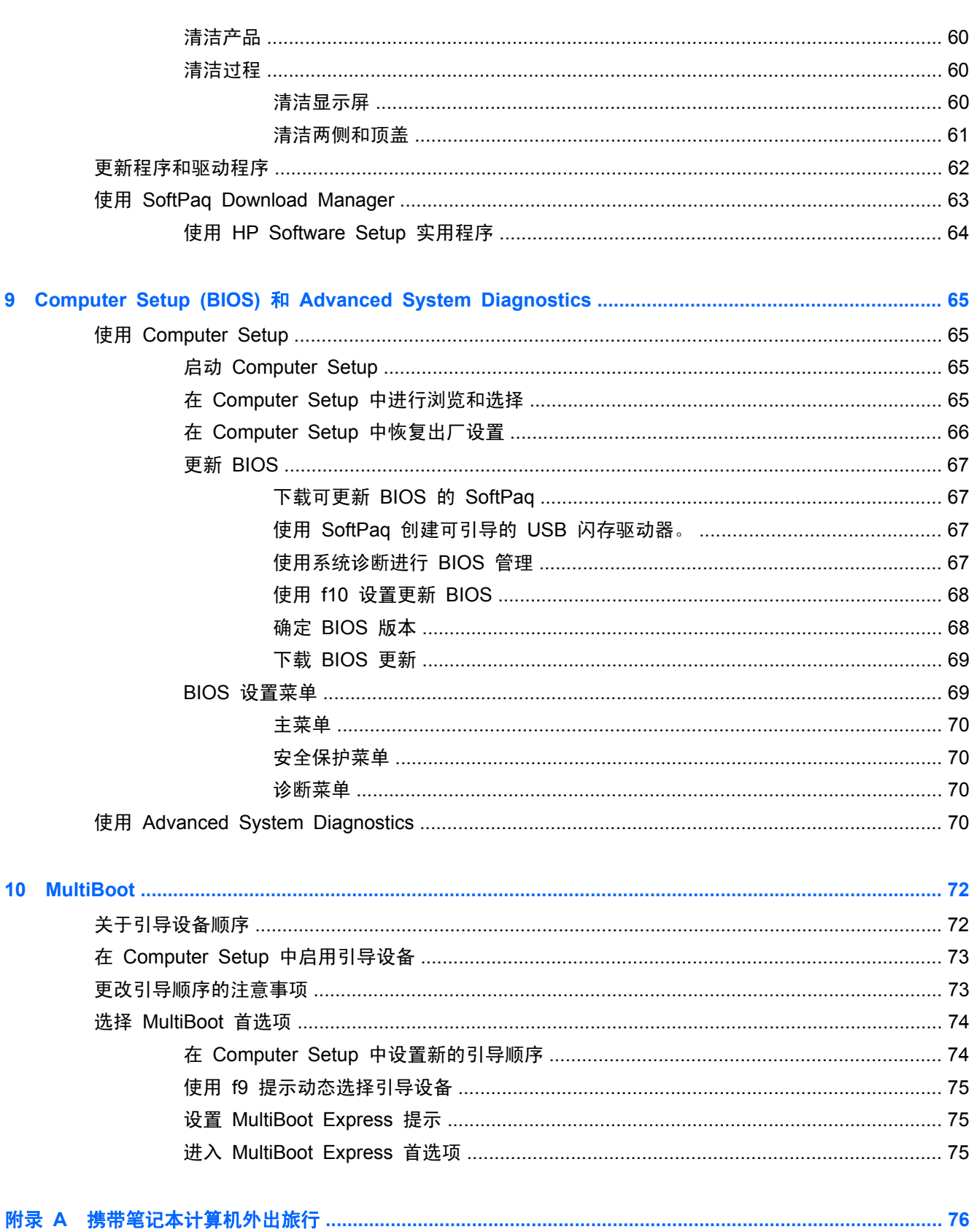

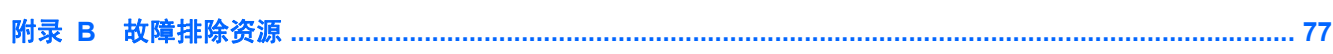

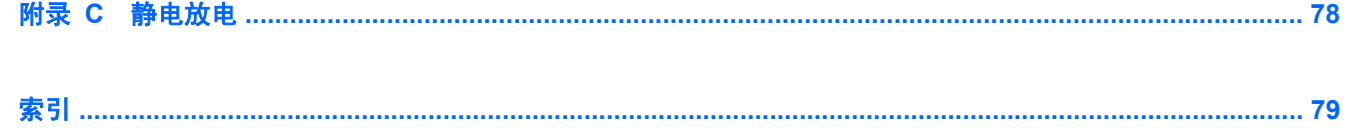

# <span id="page-10-0"></span>**1** 简介

本指南包含有关 HP 笔记本计算机的常规信息。

台 注: 本指南描述的某些功能在您的笔记本计算机上可能并未提供。

# 查找有关您的新计算机的详细信息

下面的用户指南和参考资料随附于您的笔记本计算机,或以印刷版方式提供,或存储在笔记本计算机的 硬盘驱动器或光驱中:

《设置说明》海报 — 指导您完成笔记本计算机的设置并开启笔记本计算机。此海报包含在笔记本 计算机的包装盒内。

第二: 请参阅该海报,以了解用户指南和参考材料的位置。

● 《使用入门》— 包含有关笔记本计算机的信息,包括产品特定的功能、备份和恢复、维护以及规 格。要访问有关笔记本计算机的《使用入门》指南,请选择开始 **>** 帮助和支持 **>** 用户指南。

要在 Web 上访问此指南, 请转到 HP Business Support Center (HP 商务支持中心), 网址为 <http://www.hp.com/go/bsc>。

- 帮助和支持 包含有关操作系统、驱动程序、故障排除工具以及技术支持的信息。要访问"帮助 和支持",请选择开始 **>** 帮助和支持。有关美国支持情况,请访问 [http://www.hp.com/go/](http://www.hp.com/go/contactHP) [contactHP](http://www.hp.com/go/contactHP)。有关全球支持情况,请访问 [http://welcome.hp.com/country/us/en/](http://welcome.hp.com/country/us/en/wwcontact_us.html) [wwcontact\\_us.html](http://welcome.hp.com/country/us/en/wwcontact_us.html)。
- 《安全与舒适操作指南》— 向笔记本计算机用户介绍了合理布置工作场所、使用计算机的正确姿势 以及应当养成的卫生与工作习惯等信息。该指南还提供了有关电气和机械方面的重要安全信息。 要访问本指南,请依次选择开始 **>** 帮助和支持 **>** 用户指南。本指南也可以从 [http://www.hp.com/](http://www.hp.com/ergo) [ergo](http://www.hp.com/ergo) 网站获得。
- 《管制、安全和环境通告》— 包含安全和管制信息以及电池的处置信息。要访问此通告,请选择**开始 >** 帮助和支持 **>** 用户指南。

# <span id="page-11-0"></span>**2** 联网(仅限某些机型)

此款笔记本计算机支持两种类型的 Internet 访问:

- 无线 一 请参阅第 2 页的创建无线连接。
- 有线 一 请参阅第 9 [页的连接到有线网络。](#page-18-0)
- 学 注: 要连接到 Internet, 必须先设置 Internet 服务。

# 创建无线连接

笔记本计算机可能配备了下面的一个或多个无线设备:

- 无线局域网 (WLAN) 设备
- HP 移动带宽模块(无线广域网 (WWAN) 设备)
- Bluetooth® 设备

有关无线技术的详细信息,请参阅"帮助和支持"中提供的信息和网站链接。

## 识别无线设备和网络状态图标

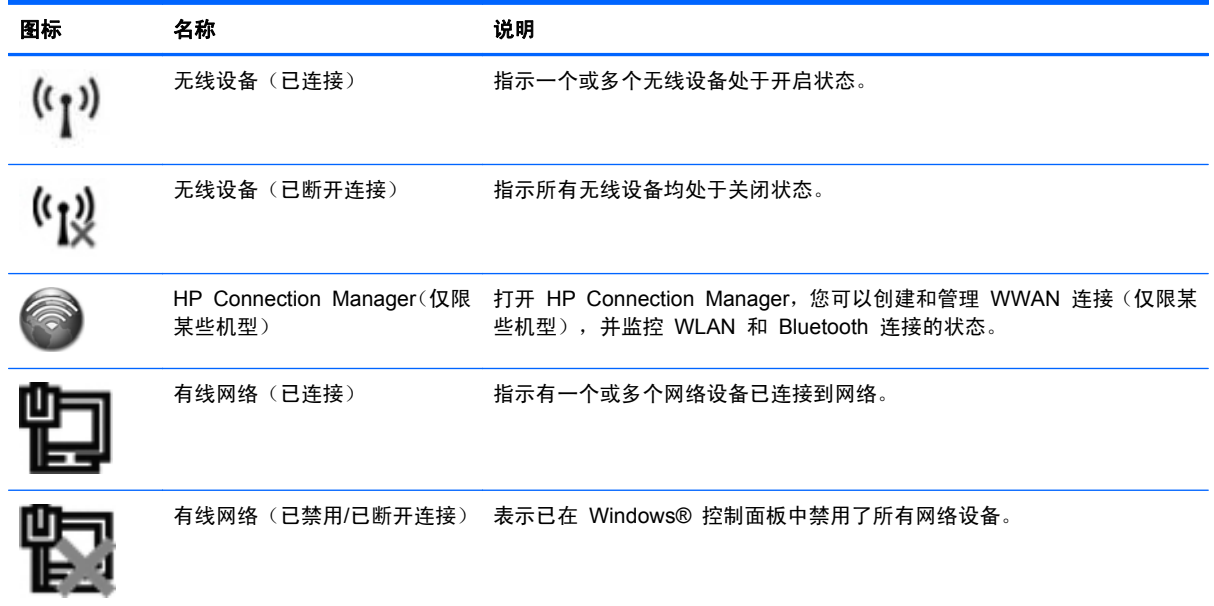

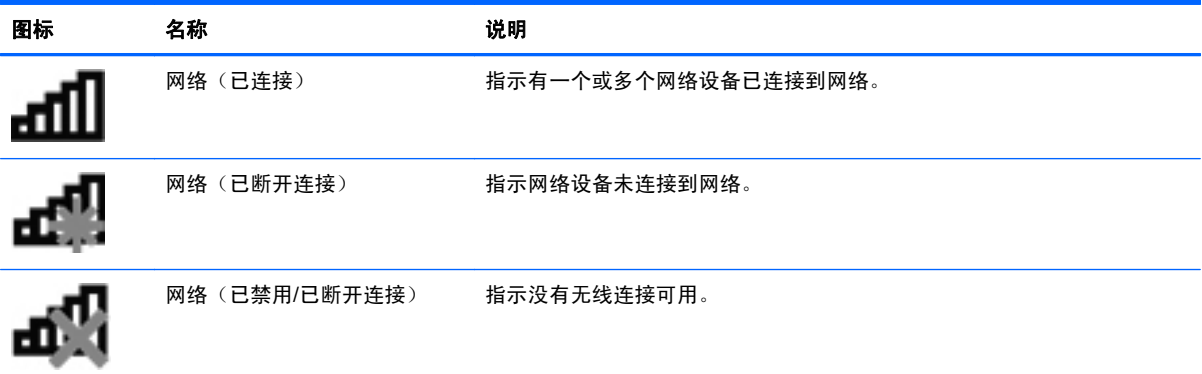

## <span id="page-13-0"></span>开启或关闭无线设备

您可以使用无线按钮或 HP Connection Manager(仅限某些机型), 打开和关闭无线设备。

 $\frac{\rho}{\sqrt{2}}$ 注: 笔记本计算机的键盘上可以有无线按钮、无线开关或无线设备键。本指南中使用的"无线按钮" 一词,指所有类型的无线控制。有关识别笔记本计算机上无线按钮的类型和位置的信息,请参阅《使用 入门》指南。

要使用 HP Connection Manager 关闭无线设备,请执行以下操作:

▲ 右键单击位于任务栏最右侧的通知区域中的 **HP Connection Manager** 图标,然后单击所需设备 旁边的电源按钮。

– 或 –

选择开始 **>** 所有程序 **>** 生产力和工具 **> HP Connection Manager**,然后单击所需设备旁边的 电源按钮。

## 使用 **HP Connection Manager**(仅限某些机型)

HP Connection Manager 可为您提供管理无线设备的中心位置,在这个界面中,可以使用 HP 移动宽 带连接到 Internet,也可以发送并接收 SMS (文本) 消息。HP Connection Manager 允许您管理以下 设备:

- 无线局域网 (WLAN)/Wi-Fi
- 无线广域网 (WWAN)/HP 移动宽带
- Bluetooth<sup>®</sup>

HP Connection Manager 可提供有关连接状态、电源状态、SIM 详情以及 SMS 消息的信息和通知。 这些状态信息和通知位于任务栏最右侧的通知区域中。

要启动 HP Connection Manager,请执行以下操作:

▲ 单击任务栏中的 **HP Connection Manager** 图标。

– 或 –

#### 选择开始 **>** 所有程序 **>** 生产力和工具 **> HP Connection Manager**。

有关详细信息,请参阅 HP Connection Manager 软件帮助。

### 使用操作系统控制

使用网络和共享中心,您可以在其中设置连接或网络,连接到网络,管理无线网络以及诊断和修复网络 问题。

要使用操作系统控制,请遵循下列操作:

#### ▲ 选择开始 **>** 控制面板 **>** 网络和 **Internet >** 网络和共享中心。

有关详细信息,请选择开始 **>** 帮助和支持。

# <span id="page-14-0"></span>使用 **WLAN**

无线连接将计算机与 Wi-Fi 网络或 WLAN 连接起来。WLAN 由通过无线路由器或无线接入点相连接 的其它计算机和附件组成。

## 连接到现有 **WLAN**

- **1**. 确保 WLAN 设备处于开启状态。(请参阅第 4 [页的开启或关闭无线设备](#page-13-0)。)
- **2**. 单击任务栏最右侧的通知区域中的网络图标。
- **3**. 从列表中选择您的 WLAN。

 $\frac{dy}{dx}$ 注: 如果未列出 WLAN, 则说明您可能不在无线路由器或接入点的范围内。

 $\frac{\rho}{\beta}$ 注: 如果没有看到要连接的 WLAN,请单击打开网络和共享中心,然后单击设置新的连接或网 **络**。将显示一个选项列表。您可以选择手动搜索并连接到网络,或者创建新的网络连接。

**4**. 单击连接。

如果网络是启用了安全保护功能的 WLAN, 则会提示您输入网络安全代码。键入该代码, 然后单 击**确定**以完成连接过程。

在建立连接后,可将鼠标指针放在任务栏最右侧的通知区域中的网络图标上,以检查连接的名称和状 态。

 $\frac{dy}{dx}$  注: 根据 WLAN 的实现方式、路由器制造商以及其它电子设备或建筑障碍(如墙壁和地板)的干扰, WLAN 连接的有效范围(无线信号的传输距离)会有所不同。

## <span id="page-15-0"></span>设置新 **WLAN**

所需的设备:

- 宽带调制解调器(DSL 或有线调制解调器)(需单独购买)**(1)** 以及从 Internet 服务提供商 (ISP) 购买的高速 Internet 服务
- 无线路由器(需单独购买)**(2)**

 $\ddot{\text{C}}$  注: 某些有线调制解调器包括内置路由器。请向您的 ISP 咨询是否需要单独的路由器。

● 无线笔记本计算机 **(3)**

下图显示了已连接到 Internet 的无线网络安装示例。

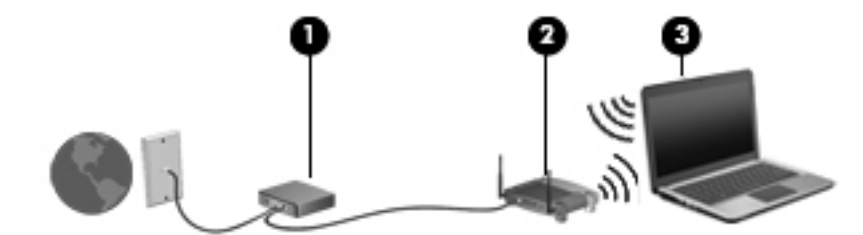

 $\frac{\rho}{\sqrt{2}}i$ 主: 在设置无线连接时,请确保笔记本计算机与无线路由器保持同步。要将笔记本计算机与无线路由 器进行同步,请关闭笔记本计算机和无线路由器,然后重新打开。

随着网络规模的扩大,可以在网络上连接其它无线和有线计算机以访问 Internet。

有关设置 WLAN 的帮助,请参阅您的路由器制造商或 ISP 提供的信息。

### 保护 **WLAN**

在设置 WLAN 或访问现有 WLAN 时, 请务必启用安全保护功能, 以防止他人未经授权擅自访问您的 网络。公共场所或"热点"(如咖啡厅和机场)中的 WLAN 可能没有提供任何安全保护。如果担心您 的笔记本计算机在热点中得不到有效的保护,请将您的网络活动限制为收发非机密电子邮件以及基本网 上冲浪。

由于无线信号在网络外部传输,因此,其它 WLAN 设备可能会收到未受保护的信号。您可以采取以下 防范措施以保护 WLAN:

- 防火墙 防火墙检查发送到您的网络的数据和数据请求,并丢弃所有可疑的内容。防火墙既可以 是软件防火墙,也可以是硬件防火墙。某些网络结合使用了这两种类型的防火墙。
- 无线加密 此款笔记本计算机支持以下三种加密协议:
	- Wi-Fi 安全访问 (WPA)
	- Wi-Fi 安全访问 II (WPA2)
	- 有线等效保密 (WEP)
- <span id="page-16-0"></span> $\frac{dy}{dx}$ 注: HP 建议您选择三种加密协议中技术最先进的 WPA2。由于 WEP 的安全性不高, 因此不建议 使用 WEP 加密。
	- Wi-Fi 安全访问 (WPA) 和 Wi-Fi 安全访问 II (WPA2) 使用安全标准加密和解密网络上传输的数 据。WPA 和 WPA2 可以为每个数据包动态生成一个新的密钥,同时还可以为网络上的每台计算 机生成另外一组密钥。为达到此目的:
		- WPA 使用高级加密标准 (AES) 和临时密钥完整性协议 (TKIP)。
		- WPA2 使用密码区块链信息认证码协议 (CCMP),CCMP 是一种新的 AES 协议。
	- 有线等效保密 (WEP) 会在传输数据之前使用 WEP 密钥对数据进行加密。如果没有正确的密钥, 其他人将无法使用 WLAN。

#### 漫游到其它网络

如果将笔记本计算机移到其它 WLAN 范围内,Windows 将尝试连接到该网络上。如果连接尝试成功, 笔记本计算机将自动连接到新网络上。如果 Windows 无法识别新网络,请按照最初连接到您的 WLAN 时使用的相同步骤进行操作。

## 使用 **HP** 移动带宽(仅限某些机型)

与使用 WLAN 相比,笔记本计算机可以使用无线广域网 (WWAN) 通过 HP 移动带宽在更多地点和更 大区域中访问 Internet。使用 HP 移动带宽需要网络服务提供商,大多数情况下是移动电话网络运营 商。

使用移动网络运营商提供的服务,无论是在路上还是位于 Wi-Fi 热点范围之外,HP 移动带宽都可以使 您自由地保持与 Internet 的连接、发送电子邮件或连接到企业网络。

 $\frac{dy}{dx}$ 注: 您可能需要 HP 移动带宽模块序列号来激活移动宽带服务。有关服务标签的位置,请参阅《使用 入门》指南。

某些移动网络服务运营商要求使用用户识别模块 (SIM)。SIM 包含您或您的笔记本计算机的基本信息 (如个人标识号 (PIN))以及网络信息。某些笔记本计算机包含预装的 SIM。如果未预装 SIM,它可能 包含在笔记本计算机附带的 HP 移动带宽信息中,或者可能由移动网络服务运营商单独提供。

有关插入和取出 SIM 的信息,请参阅第 7 页的插入 SIM 卡和第 8 [页的取出](#page-17-0) SIM 卡。

有关 HP 移动带宽的其他信息及通过首选移动网络服务提供商激活服务的方法,请参阅 HP 移动带宽 信息(如果笔记本计算机附带这些信息)。有关其他信息,请参阅 HP 网站,网址为 [http://www.hp.com/](http://www.hp.com/go/mobilebroadband) [go/mobilebroadband](http://www.hp.com/go/mobilebroadband)(仅限某些国家/地区)。

## 插入 **SIM** 卡

<mark>学注:</mark> 要识别 SIM 插槽位置,请参阅《使用入门》指南。

- **1**. 关闭笔记本计算机。如果您无法确定笔记本计算机是已经关闭还是处于休眠模式,请先按电源按钮 打开笔记本计算机。然后通过操作系统关闭笔记本计算机。
- **2**. 合上显示屏。
- **3**. 断开所有与笔记本计算机相连的外接设备。
- **4**. 将电源线插头从交流电源插座上拔下。
- <span id="page-17-0"></span>**5**. 如果笔记本计算机包含可由用户更换的电池,请取下该电池。
- **6**. 将 SIM 卡插入 SIM 卡插槽,并轻轻地将 SIM 卡按入插槽直至其牢固卡入到位。
- 注意: 插入 SIM 卡时,请按计算机上 SIM 卡插槽旁的示意图所示的角度将卡插入。如果未正 确插入 SIM 卡, 则可能会损坏 SIM 卡和 SIM 卡连接器。

为防止损坏连接器,插入 SIM 卡时用力要尽可能小。

**7**. 重新装上电池。

**学 注:** 如果未更换电池, 则将禁用 HP 移动带宽。

- **8**. 重新连接外接电源和外接设备。
- **9**. 打开笔记本计算机。

## 取出 **SIM** 卡

注: 要识别 SIM 插槽位置,请参阅《使用入门》指南。

- **1**. 关闭笔记本计算机。如果您无法确定笔记本计算机是已经关闭还是处于休眠模式,请先按电源按钮 打开笔记本计算机。然后通过操作系统关闭笔记本计算机。
- **2**. 合上显示屏。
- **3**. 断开所有与笔记本计算机相连的外接设备。
- **4**. 将电源线插头从交流电源插座上拔下。
- **5**. 如果笔记本计算机包含可由用户更换的电池,请取下该电池。
- **6**. 按压 SIM 卡,然后从插槽中将其取出。
- **7**. 重新装上电池。
- **8**. 重新连接外接电源和外接设备。
- **9**. 打开笔记本计算机。

## 使用 **GPS**(仅限某些机型)

您的笔记本计算机可能配备有全球定位系统 (GPS) 设备。GPS 卫星会将位置、速度和方向信息传送到 配备了 GPS 的系统。

有关详细信息,请参阅 HP GPS and Location 软件帮助。

## 使用 **Bluetooth** 无线设备

Bluetooth 设备可以在短距离内进行无线通信,以替代以往使用电缆连接以下电子设备的物理连接方 式:

- 笔记本计算机
- 电话
- <span id="page-18-0"></span>● 成像设备(相机和打印机)
- 音频设备

Bluetooth 设备提供对等功能,可用来设置 Bluetooth 设备的个域网 (PAN)。有关配置和使用 Bluetooth 设备的信息,请参阅 Bluetooth 软件帮助。

### **Bluetooth** 和 **Internet** 连接共享 **(ICS)**

HP 建议您不要将一台具有 Bluetooth 功能的计算机设置为主机, 并将它作为其它计算机连接到 Internet 时使用的网关。如果使用 Bluetooth 连接两台或多台计算机,并在其中的一台计算机上启用了 Internet 连接共享 (ICS),其它计算机可能无法使用 Bluetooth 网络连接到 Internet。

Bluetooth 的优势在于,可以在计算机和无线设备(包括移动电话、打印机、相机和 PDA)之间同步信 息传输。无法始终如一地连接两台或多台计算机以通过 Bluetooth 共享 Internet,这是 Bluetooth 和 Windows 操作系统的一个局限之处。

# 连接到有线网络

## 使用调制解调器(仅限某些机型)

必须使用 6 针 RJ-11 调制解调器电缆(需单独购买)将调制解调器连接到模拟电话线上。在某些国 家/地区,还需要使用专用的调制解调器电缆适配器。数字 PBX 系统的插孔可能与模拟电话插孔的外观 相似,但与调制解调器并不兼容。

警告! 为减少电击、火灾或损坏设备的危险,请不要将调制解调器电缆或电话线插入 RJ-45(网络) 插孔。

如果调制解调器电缆上带有能够防止电视和无线电接收干扰的噪声抑制电路 **(1)**,请将电缆的电路所在 端 **(2)** 对着笔记本计算机。

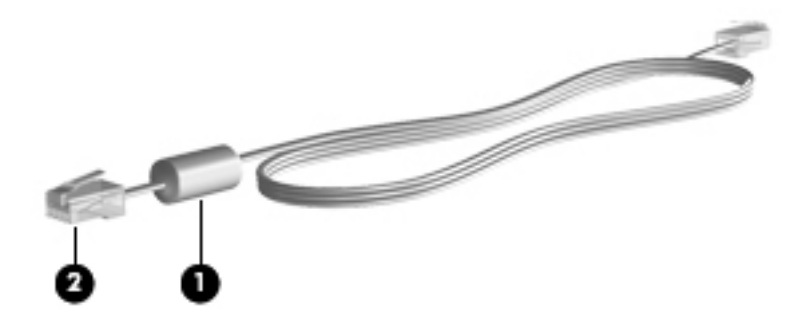

#### 连接调制解调器电缆

**1**. 将调制解调器电缆插入笔记本计算机上的调制解调器插孔 **(1)**。

. 将调制解调器电缆插入到墙上 RJ-11 电话插孔 **(2)** 或路由器中(图中未说明)。

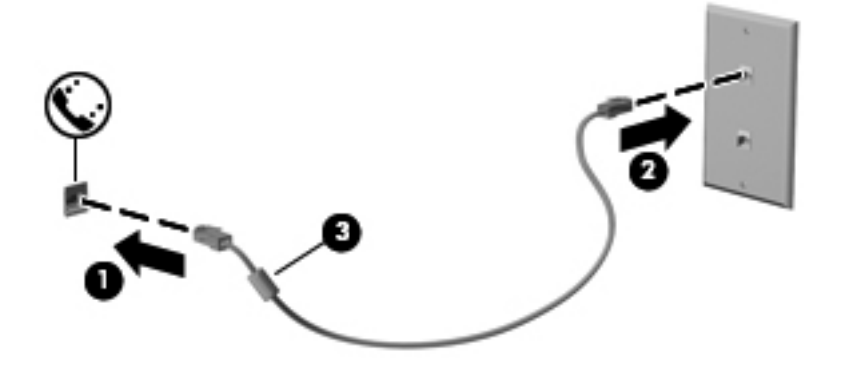

#### <span id="page-20-0"></span>连接国家**/**地区专用的调制解调器电缆适配器

电话插孔因国家/地区而异。要在您购买笔记本计算机的国家/地区之外使用调制解调器和调制解调器电 缆,您必须购买国家/地区专用的调制解调器电缆适配器。

要将调制解调器连接到不带 RJ-11 电话插孔的模拟电话线路上,请按以下步骤进行操作:

- **1**. 将调制解调器电缆插入笔记本计算机上的调制解调器插孔 **(1)**。
- **2**. 将调制解调器电缆插入调制解调器电缆适配器 **(2)**。
- **3**. 将调制解调器电缆适配器 **(3)** 插入墙上电话插孔。

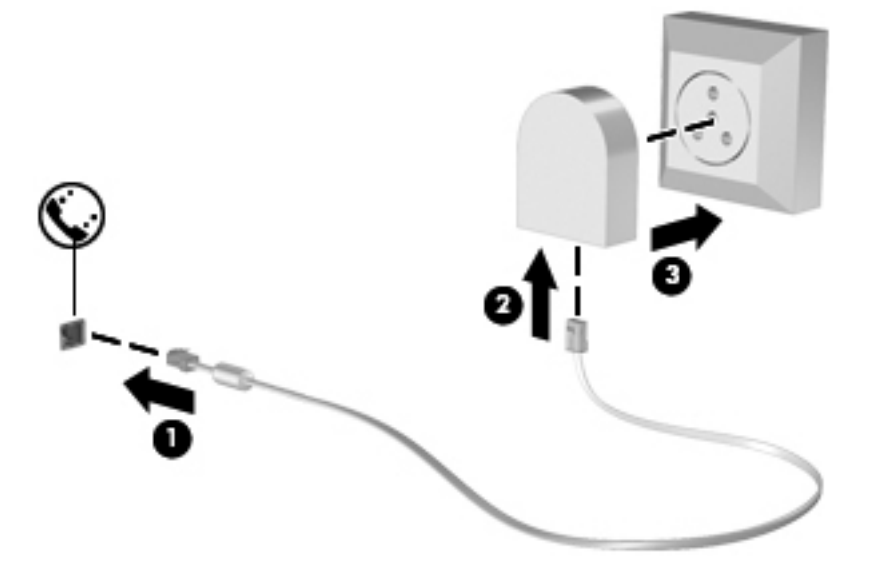

## 选择位置设置

#### 查看当前的位置选项

- **1**. 选择开始 **>** 控制面板。
- **2**. 单击时钟、语言和区域。
- **3**. 单击区域和语言。
- **4**. 单击位置标签以显示您的位置。

#### <span id="page-21-0"></span>外出旅行时添加新位置

在新计算机上,调制解调器可以使用的唯一位置设置是您购买笔记本计算机的国家/地区的位置设置。到 不同的国家/地区旅行时,请将内置调制解调器设置为某种位置设置,以符合使用调制解调器时所在的国 家/地区的使用标准。

在添加新位置设置时,笔记本计算机将保存这些设置,以使您可以随时在这些设置之间进行切换。您可 以为任何国家/地区添加多个位置设置。

注意: 为降低丢失您所在国家/地区的设置的危险,请不要删除当前的调制解调器国家/地区设置。要 允许在其它国家/地区使用调制解调器,同时保留您所在国家/地区的配置,应为每个将使用调制解调器 的地点添加一个新配置。

注意: 要防止配置调制解调器的方式违反您要前往的国家/地区的电信法规和法律,请选择笔记本计算 机所在的国家/地区。如果未正确选择国家/地区,调制解调器可能无法正常工作。

- **1**. 选择开始 **>** 设备和打印机。
- 2. 右击代表笔记本计算机的设备,然后单击**调制解调器设置**。

注: 您必须先设置初始(当前)位置区号,然后才能查看"拨号规则"选项卡。如果未设置位 置,则当您单击调制解调器设置时,系统会提示您输入位置。

- **3**. 单击拨号规则标签。
- **4**. 单击新建。将打开"新位置"窗口。
- 5. 在位置名称框中,键入新位置设置的名称(如 home 或 work)。
- **6**. 从国家/地区下拉列表中选择一个国家或地区。(如果调制解调器不支持所选的国家或地区,便会 显示美国或英国的国家/地区选项。)
- **7**. 输入区号、电话公司代码(如有必要)和外线号码(如有必要)。
- **8**. 单击拨号方法旁边的音频或脉冲。
- **9**. 单击确定保存您的新位置设置。
- **10**. 执行以下操作之一:
	- **●** 要将新的位置设置设成当前位置,请单击确定。
	- 要将其他位置设置选作当前的位置设置,请从"位置"列表中选择您的首选设置,然后单击确 定。

 $\frac{dy}{dx}$ 注: 您可以使用上述步骤,添加您所在国家或地区以及其他国家或地区的位置设置。例如,您可 以添加一个名为 Work 的设置, 其中包括拨接外线电话的拨号规则。

#### 连接到局域网 **(LAN)**(仅限某些机型)

在连接到 LAN 时,您需要使用 8 针 RJ-45 网络电缆(需单独购买)。如果网络电缆上带有能够防止 电视和无线电接收干扰的噪声抑制电路 **(1)**,请将电缆上该电路所在端 **(2)** 对着笔记本计算机。

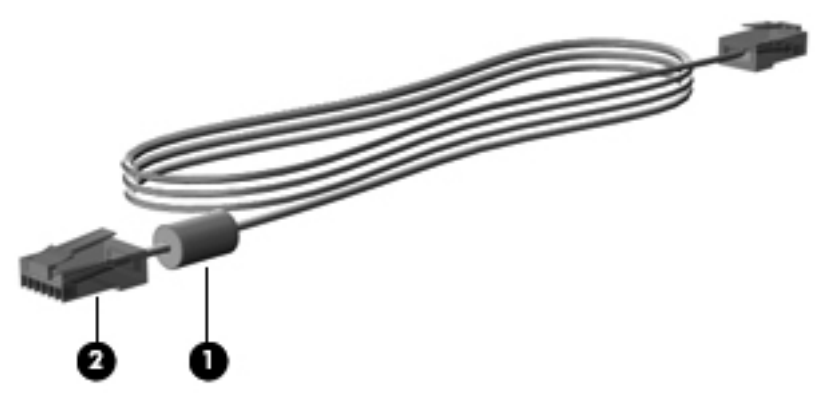

要连接网络电缆,请执行以下操作:

- **1**. 将网络电缆插入笔记本计算机上的网络插孔 **(1)**。
- **2**. 将网络电缆的另一端插入墙上网络插孔 **(2)** 或路由器中(图中未说明)。

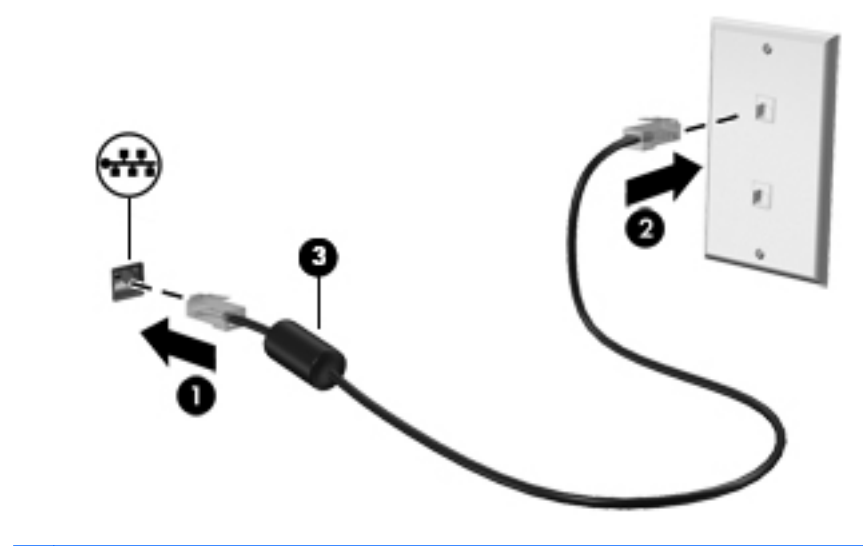

个 音片! 为减少电击、火灾或设备损坏的危险,请不要将调制解调器电缆或电话线插入 RJ-45 (网络) 插孔。

# <span id="page-23-0"></span>**3** 多媒体

您的笔记本计算机可能包含以下多媒体组件:

- 集成扬声器
- 集成麦克风
- 集成网络摄像头
- 预装的多媒体软件
- 多媒体按钮或按键

# 使用介质活动控制

根据您的计算机型号,您可能具有以下介质活动控制,您可通过它们播放、暂停、快进或快退媒体文 件:

- 介质按钮
- 介质热键(与 fn 键组合使用的特定键)
- 介质键

有关您的笔记本计算机的媒体活动控制的信息,请参阅《使用入门》指南。

# 音频

您的笔记本计算机提供了以下各种不同的音频相关功能:

- 播放音乐。
- 录制声音。
- 从 Internet 中下载音乐。
- 创建多媒体演示文稿。
- 使用即时消息程序传输声音和图像。
- 流式传输广播节目。
- 使用安装的光驱(仅限某些机型)或可选的外接光驱(需单独购买)制作(刻录)音频 CD。

<span id="page-24-0"></span>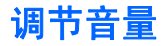

您可以使用以下音量控制来调节音量,具体取决于您的计算机型号:

- 音量按钮
- 音量热键(特定按键,与 fn 键一起按)
- 音量键
- 入 警告! 为降低造成人身伤害的风险,请调节音量后再戴上耳机、耳塞或头戴式受话器。有关其他安全 信息,请参阅《管制、安全和环境通告》。
- 学 注: 也可以通过操作系统和某些程序来控制音量。

**[2) 注: 有关笔记本计算机上具有音量控制的类型的信息,请参阅《使用入门》指南。** 

## 检查计算机上的音频功能

**[2) 注: 要在录音时获得最佳效果,请直接对着麦克风讲话,并在没有背景噪音的条件下录制声音。** 

要检查笔记本计算机上的音频功能,请执行以下步骤:

- **1**. 选择开始 **>** 控制面板 **>** 硬件和声音 **>** 声音。
- **2**. 在打开"声音"窗口后,单击声音选项卡。在程序事件下面,选择任何声音事件(如蜂鸣或警 报),然后单击**测试**按钮。

您应该能通过扬声器或连接的耳机听到声音。

要检查笔记本计算机上的录音功能,请执行以下步骤:

- **1**. 选择开始 **>** 所有程序 **>** 附件 **>** 录音机。
- 2. 单击**开始录制**,然后对着麦克风讲话。将文件保存到桌面。
- **3**. 打开多媒体程序,然后播放声音。

要确认或更改笔记本计算机上的音频设置,请选择开始 **>** 控制面板 **>** 硬件和声音 **>** 声音。 要检查笔记本计算机上的录音功能,请执行以下步骤:

- **1**. 选择开始 **>** 所有程序 **>** 附件 **>** 录音机。
- 2. 单击开始录制,然后对着麦克风讲话。将文件保存到桌面。
- **3**. 打开多媒体程序,然后播放声音。

要确认或更改笔记本计算机上的音频设置,请选择开始 **>** 控制面板 **>** 音频。

## 网络摄像头(仅限某些机型)

部分笔记本计算机配有集成网络摄像头。通过预安装的软件,您可以使用网络摄像头来拍摄照片或录制 视频。可以预览和保存拍摄的照片或录制的视频。

<span id="page-25-0"></span>您可以使用网络摄像头软件来体验以下功能:

- 采集和共享视频
- 利用即时消息软件发送视频流
- 拍摄静态照片

管理员可以在 Security Manager 设置向导或 HP ProtectTools 管理控制台中设置 Face Recognition 的安全级别。有关详细信息,请参阅《HP ProtectTools 使用入门》指南或 Face Recognition 软件帮助。

有关如何访问网络摄像头的信息,请参阅《使用入门》指南。有关使用网络摄像头的信息,请选择开始 **>** 帮助和支持。

# 视频

笔记本计算机可能配备了下面的一个或多个外接视频端口:

- **VGA**
- HDMI (高清晰度多媒体接口)
- **DisplayPort**

学注: 有关您的笔记本计算机的视频端口的信息,请参阅《使用入门》指南。

### **VGA**

外接显示器端口或 VGA 端口是一种模拟显示接口,可将外接 VGA 显示设备(如外接 VGA 显示器或 VGA 投影机)连接到笔记本计算机。

▲ 要连接 VGA 显示设备, 请将设备电缆连接到外接显示器端口。

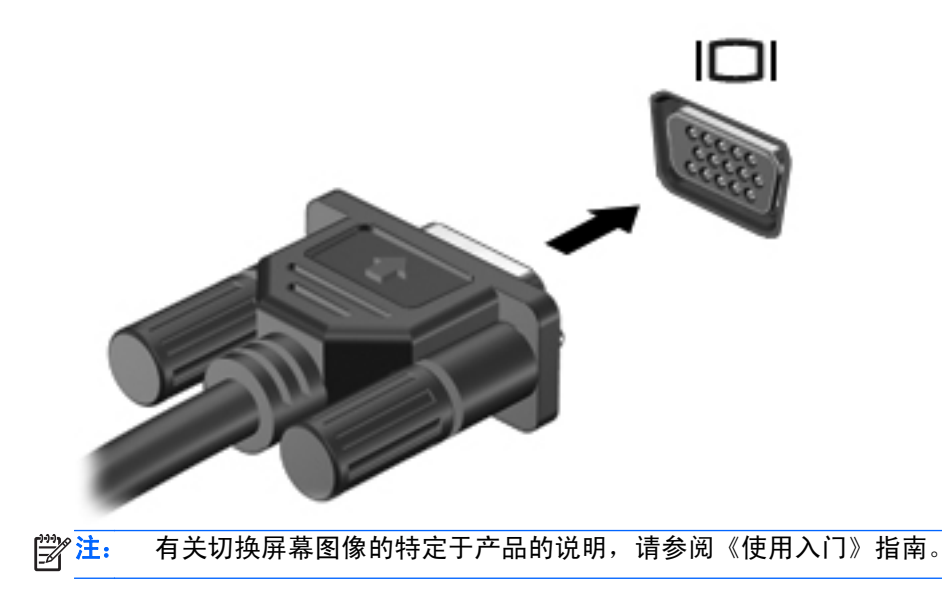

## <span id="page-26-0"></span>**DisplayPort**

DisplayPort 端口可以将笔记本计算机连接到诸如高清电视等可选的视频或音频设备,或者连接到兼容 的数字或音频组件。与 VGA 外接显示器端口相比,DisplayPort 可以提供更高的性能并提高了数字连 接性。

**| 学注:** 要通过 DisplayPort 传输视频和/或音频信号, 需要使用 DisplayPort 电缆 (需单独购买)。

笔记本计算机上的 DisplayPort 端口可连接一台 DisplayPort 设备。笔记本计算机屏幕上显示的信息 可同步显示在 DisplayPort 设备上。

要将视频或音频设备连接到 DisplayPort 端口,请执行以下操作:

**1**. 将 DisplayPort 电缆的一端连接到笔记本计算机上的 DisplayPort 端口。

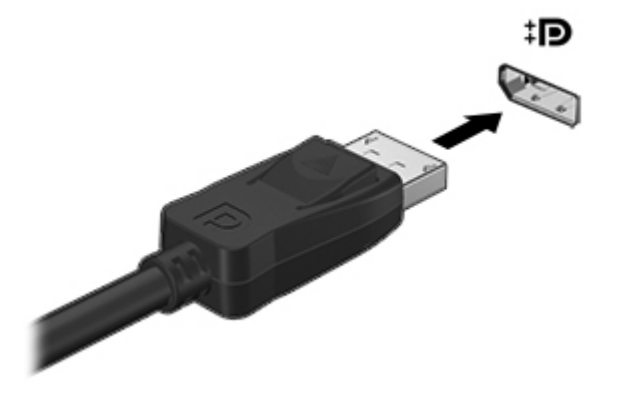

**2**. 将电缆的另一端连接到视频设备,然后参阅设备生产商的说明以了解更多信息。

注: 要拔下设备电缆,请按下连接锁定器,以断开与笔记本计算机的连接。

 $\left[\!\!\left[\!\!\left[\!\!\left[\mathbb{Z}\right]\!\!\right]\right.\!\!\right]$  有关切换屏幕图像的特定于产品的说明,请参阅《使用入门》指南。

## <span id="page-27-0"></span>**HDMI**

HDMI 端口可将笔记本计算机连接到可选的视频或音频设备(如高清晰度电视机),或者连接到任何兼 容的数字或音频部件。

 $\frac{dy}{dx}$ 注: 要通过 HDMI 端口传输视频和/或音频信号, 需要 HDMI 电缆 (需单独购买)。

可将 HDMI 设备连接到笔记本计算机上的 HDMI 端口。计算机屏幕上显示的信息可同时显示在 HDMI 设备上。

要将视频或音频设备连接到 HDMI 端口,请执行以下操作:

**1**. 将 HDMI 电缆的一端插入笔记本计算机上的 HDMI 端口。

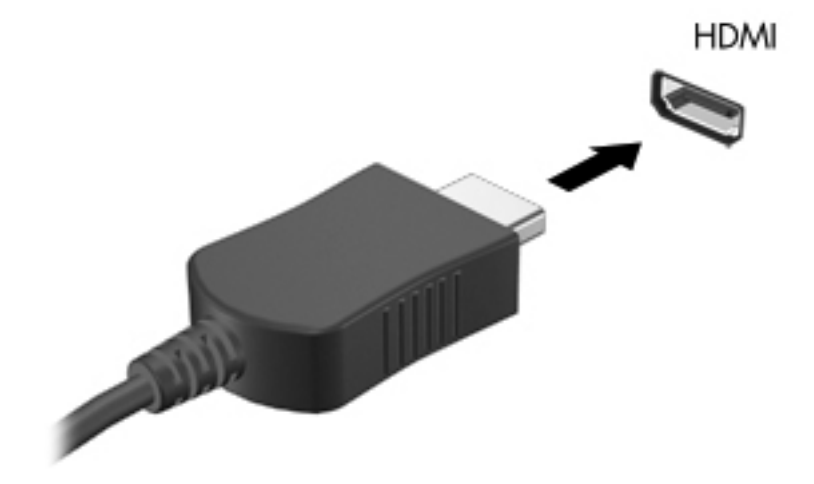

2. 将电缆的另一端连接到视频设备,然后参阅设备生产商的说明以了解更多信息。

**[ ) 主:** 有关切换屏幕图像的特定于产品的说明,请参阅《使用入门》指南。

#### 为 **HDMI** 配置音频

要配置 HDMI 音频,请先将音频或视频设备(如高清晰度电视机)连接到笔记本计算机上的 HDMI 端 口。然后,按照下列步骤配置默认音频播放设备:

- **1**. 右击任务栏最右侧的通知区域中的扬声器图标,然后单击播放设备。
- **2**. 在"播放"选项卡上,单击数字输出或数字输出设备 **(HDMI)**。
- 3. 单击**设置默认值**,然后单击确定。

要将音频恢复为笔记本计算机扬声器,请执行以下步骤:

- **1**. 右击任务栏最右侧的通知区域中的扬声器图标,然后单击播放设备。
- **2**. 在"播放"选项卡上,单击扬声器。
- 3. 单击**设置默认值**,然后单击确定。

## <span id="page-28-0"></span>**Intel** 无线显示(仅限某些机型)

Intel® Wireless Display 支持您通过无线方式在电视上共享笔记本计算机的内容。要体验无线显示,您 需要无线电视适配器(需单独购买)。具有输出保护功能的 DVD 不能在 Intel Wireless Display 上播 放。(但是,可以播放没有输出保护功能的 DVD。) 具有输出保护功能的蓝光光盘不能在 Intel Wireless Display 上播放。有关使用无线电视适配器的详细信息,请参阅生产商的说明。

台 注: 使用无线显示之前, 请确保笔记本计算机上已启用无线功能。

# <span id="page-29-0"></span>**4** 电源管理

 $\frac{dy}{dx}$ 注: 计算机可能配备有电源按钮或电源开关。术语"电源按钮"在本指南中指所有类型的电源控制。

# 关闭笔记本计算机

入 注意: 关闭计算机时未保存的信息将会丢失。

关机命令将关闭所有打开的程序(包括操作系统),然后关闭显示屏和笔记本计算机。

在以下任何情况下,应关闭笔记本计算机:

- 需要更换电池或访问笔记本计算机内部的组件时
- 与未连接到通用串行总线 (USB) 端口的外接硬件设备进行连接时
- 笔记本计算机将长时间停用或断开与外部电源连接时

虽然可以使用电源按钮关闭笔记本计算机,但还是建议您使用 Windows 关机命令进行关机。

- f 空法: 如果笔记本计算机处于睡眠状态或休眠模式, 则必须先退出睡眠状态或休眠模式, 然后才能关闭 计算机。
	- **1**. 保存您的工作并关闭所有打开的程序。
	- **2**. 选择开始 **>** 关机。

如果笔记本计算机没有响应,并且无法使用上述关机步骤,请按顺序尝试以下紧急步骤:

- 按 ctrl+alt+delete 组合键, 然后单击屏幕上的电源按钮。
- 按住笔记本计算机上的电源按钮至少 5 秒钟。
- 断开笔记本计算机与外接电源的连接。
- 在含可由用户更换的电池的机型上,取下电池。

# 设置电源选项

## 使用节能模式

笔记本计算机出厂时启用了两种节能模式:睡眠和休眠模式。

<span id="page-30-0"></span>启动睡眠模式时,电源指示灯会闪烁并清屏。您的工作将被保存到内存中,从而使退出睡眠模式的速度 快于退出休眠模式。如果笔记本计算机长时间处于睡眠状态或者在该状态下出现电池电量严重不足的 情况,笔记本计算机将启动休眠模式。

启动休眠模式后,系统会将您的工作保存到硬盘驱动器上的休眠文件中,然后关闭笔记本计算机。

个、注意: 为避免可能造成音频和视频质量下降、丧失音频或视频播放功能或者丢失信息, 在读取或刻录 光盘或者读写外接介质卡时,请勿启动睡眠或休眠模式。

 $\frac{dy}{dx}$ 注: 当笔记本计算机处于睡眠状态或休眠模式时,无法启动任何类型的网络连接或执行任何计算机功 能。

#### 启动和退出睡眠模式

系统出厂时设置为当依靠电池供电或外部电源供电时,在停用笔记本计算机一段时间后启动睡眠模式。 可以在 Windows 控制面板的"电源选项"中更改电源设置和超时。

笔记本计算机开启后,可以通过以下任一方式启动睡眠模式:

● 轻按电源按钮。

- 合上显示屏。
- 单击开始,单击"关机"按钮旁边的箭头,然后单击睡眠。

要退出睡眠模式,请执行以下操作:

- 轻按电源按钮。
- 如果显示屏已合上,请打开显示屏。
- 按键盘上的键。
- 手指轻敲或擦动触摸板**。**

当笔记本计算机退出睡眠模式时,电源指示灯将亮起,并且屏幕返回到您先前停止工作的地方。

#### 启动和退出休眠模式

系统出厂时设置为:如果在依靠电池电源和外部电源供电时停用笔记本计算机一段时间或者电池电量严 重不足,则会启动休眠模式。

可以在 Windows 控制面板中更改电源设置和超时。

要启动休眠模式,请执行以下操作:

▲ 单击开始,单击"关机"按钮旁边的箭头,然后单击休眠。

要退出休眠模式,请执行以下操作:

▲ 轻按电源按钮。

电源指示灯将亮起,并且屏幕返回到您先前停止工作的地方。

注: 如果您设置了唤醒时需要使用的密码,则必须输入 Windows 密码,屏幕才能返回您先前停止的 工作。

 $\frac{dy}{dx}$ 注: 如果您设置了唤醒时需要输入的密码, 则必须输入 Windows 密码, 屏幕上才会出现您先前停止 的工作。

## <span id="page-31-0"></span>使用电源计量器

电源计量器位于任务栏最右侧的通知区域中。可以使用电源计量器快速访问电源设置并查看电池剩余 电量。

- 要显示电池剩余电量的百分比和当前的电源计划,请将光标移到电源计量器图标上。
- 要访问"电源选项"或更改电源计划,请单击电源计量器图标,然后从列表中选择一个项目。

各种电源计量器图标可指示笔记本计算机是依靠电池供电,还是依靠外部电源供电。如果电池电量很低 或严重不足,该图标还会显示一条消息。

## 使用电源计划

电源计划是管理笔记本计算机如何使用电源的系统设置的集合。电源计划有助于节省电能或实现性能 最大化。

#### 查看当前的电源计划

使用以下任一方法:

- 单击任务栏最右侧的通知区域中的电源计量器图标。
- 选择开始 **>** 控制面板 **>** 系统和安全 **>** 电源选项。

#### 选择不同的电源计划

使用下列任意一种方法:

- 单击通知区域中的电源计量器图标,然后从列表中选择一个电源计划。
- 选择**开始 > 控制面板 > 系统和安全 > 电源选项**,然后从列表中选择一个项目。

#### 自定义电源计划

**1**. 单击通知区域中的电源计量器图标,然后单击更多电源选项。

–或–

选择开始 **>** 控制面板 **>** 系统和安全 **>** 电源选项。

- 2. 选择一个电源计划,然后单击更改计划设置。
- **3**. 根据需要,更改这些设置。
- **4**. 要更改其它设置,请单击更改高级电源设置,然后进行更改。

#### 设置唤醒时的密码保护

要设置笔记本计算机在退出睡眠或休眠模式时提示输入密码,请执行以下步骤:

- **1**. 选择开始 **>** 控制面板 **>** 系统和安全 **>** 电源选项。
- 2. 在左窗格中,单击唤醒时需要密码。
- **3**. 单击更改当前不可用的设置。

#### 22 第 4 章 电源管理

#### **4**. 单击需要密码 **(**推荐**)**。

**学生: 如果需要创建用户帐户密码或更改当前用户帐户密码, 请单击创建或更改用户帐户密码**, 然 后按照屏幕上的说明进行操作。如果无需创建或更改用户帐户密码,请转至步骤 5。

**5**. 单击保存更改。

# <span id="page-33-0"></span>使用 **HP Power Assistant**(仅限某些机型)

通过使用 HP Power Assistant,您可以配置系统设置以优化笔记本计算机的电源消耗和电池电量。HP Power Assistant 提供了一些工具和信息,以帮助您在电源管理方面做出明智的决策:

- 假设系统配置中的电源消耗预测
- 预定义的电源配置文件
- 用量详细信息和图形,其中显示了电源消耗随时间的变化趋势

要在 Windows 运行时启动 HP Power Assistant:

▲ 选择开始 **>** 所有程序 **>** 生产力和工具 **> HP Power Assistant**。

– 或 –

按 fn+f6 (仅限某些机型) 或 fn+f8 (仅限某些机型) 。

有关使用、配置和管理 HP Power Assistant 的详细信息,请参阅 HP Power Assistant 软件帮助。

# 使用电池电源

△ 警告! 为减少安全隐患,请仅使用与计算机配套的电池、HP 提供的换用电池或从 HP 购买的兼容电 池。

只要笔记本计算机未连接外部交流电源,就会依靠电池电源供电。笔记本计算机的电池使用时间不尽相 同,这取决于电源管理设置、运行的程序、显示屏亮度、笔记本计算机连接的外接设备及其它因素。如 果将电池留在笔记本计算机中,又要笔记本计算机与交流电源相连,就可以为电池充电,而且在出现断 电的时候,还可以保护您所做的工作。如果笔记本计算机中装有已充电的电池,而它目前正依靠外部交 流电源供电,在断开交流电源适配器与笔记本计算机的连接或发生交流电源断电时,笔记本计算机将自 动切换到依靠电池电源供电。

 $\frac{dy}{dx}$ 注: 断开交流电源后,显示屏亮度将自动降低,以节省电池寿命。有关增加或降低显示屏亮度的信 息,请参阅《使用入门》指南。 某些笔记本计算机机型可以在图形模式之间切换,以延长电池寿命。 有关详细信息,请参阅第 29 页的可切换显卡/[双显卡\(仅限某些机型\)。](#page-38-0)

### 查找其他电池信息

"帮助和支持"提供了以下工具和有关电池的信息:

- "电池检查"工具用于测试电池性能
- 关于电池校准、电源管理以及正确保养和存放以最大限度延长电池使用寿命的信息
- 有关电池类型、规格、使用周期和容量的信息

要访问电池信息,请执行以下操作:

▲ 选择开始 > 帮助和支持 > 学习 > 电源计划: 常见问题。

## <span id="page-34-0"></span>使用"电池检查"

"帮助和支持"提供了笔记本计算机中安装的电池的状态信息。

要运行"电池检查",请执行以下操作:

**1**. 将交流电源适配器连接到笔记本计算机上。

注: 必须将笔记本计算机连接到外部电源上,"电池检查"才能正常工作。

#### **2**. 选择开始 **>** 帮助和支持 **>** 故障排除 **>** 电源、热量和机械。

3. 单击电源标签,然后单击电池检查。

"电池检查"检查电池是否正常工作,然后报告检查结果。

#### 显示电池的剩余电量

▲ 将指针移到任务栏最右侧的通知区域中的电源计量器图标上。

### 最大程度延长电池放电时间

电池放电时间因使用电池电源期间所用的功能而异。随着电池存储容量自然减小,最长放电时间也会逐 渐缩短。

最大程度延长电池放电时间的提示:

- 降低显示屏的亮度。
- 如果笔记本计算机具有可由用户更换的电池,请在不使用笔记本计算机或对其进行充电时,从笔记 本计算机中取出电池
- 将可由用户更换的电池存放于阴凉干燥的地方。
- 选择"电源选项"中的节能程序。

### 管理电池电量不足的情况

本节中的信息说明出厂时设置的警报和系统响应。有些有关电池电量不足的警报以及系统响应可以使 用 Windows"控制面板"中的"电源选项"进行更改。在"电源选项"窗口中设置的首选项不会影响 指示灯。

#### 识别电池电量不足的情况

如果电池是笔记本计算机唯一的电源,而且已处于电量不足或严重不足的状态,则将发生以下反应:

电池指示灯(仅限某些机型)指示电池电量不足或严重不足。

<mark>学》注:</mark> 有关电池指示灯的其他信息,请参阅《使用入门》指南。

–或–

通知区域中的电源计量器图标显示电池电量不足或严重不足的通知。

台 注: 有关电源计量器的其他信息,请参阅第 22 [页的使用电源计量器](#page-31-0)。

<span id="page-35-0"></span>笔记本计算机在电池电量严重不足时采取以下操作:

- 如果已启用休眠模式且笔记本计算机处于开启状态或睡眠模式,笔记本计算机将启动休眠模式。
- 如果禁用了休眠模式且笔记本计算机处于开启状态或睡眠模式,笔记本计算机在睡眠模式下作短暂 停留后便会关闭,此时尚未保存的信息将会丢失。

#### 解决电池电量不足的情况

#### 当有外部电源时解决电池电量不足的情况

- ▲ 连接以下设备之一:
	- 交流电源适配器
	- 对接或扩展设备选件
	- 从 HP 购买的可选电源适配器附件

#### 当没有电源时解决电池电量不足的情况

- 启动休眠模式。
- 保存您所做的工作,然后关闭笔记本计算机。

#### 当笔记本计算机无法退出休眠模式时解决电池电量不足的情况

当笔记本计算机因缺乏足够电能无法退出休眠模式时,请执行以下步骤:

- **1**. 用充好电的电池更换电量耗尽的可由用户更换的电池,或将交流电源适配器连接到笔记本计算机和 外接电源。
- **2**. 通过按电源按钮退出休眠模式。

## 节约电池电量

- 通过 Windows "控制面板"中的 "电源选项" 选择低能耗设置。
- 在不使用无线网络连接、LAN 连接和调制解调器应用程序时,应退出调制解调器应用程序并断开 无线网络连接和局域网连接。
- 断开当前不使用的未连接外部电源的外接设备。
- 停用、禁用或取出当前不使用的外部介质卡。
- 降低屏幕亮度。
- 如果要中断工作,请启动睡眠或休眠模式,或者关闭笔记本计算机。

### 存放可由用户更换的电池(仅限某些机型)

入注意: 为降低损坏电池的风险,请勿将电池长期存放在高温环境中。

如果停止使用笔记本计算机并与外接电源断开连接的时间超过两周,请取出可由用户更换的电池,并将 笔记本计算机和电池分开存放。

为长时间保持所存放电池中的电量,应将电池存放在阴凉干燥处。
$\frac{dy}{dx}$  = 应该每隔 6 个月检查一次存放的电池。如果电池电量低于 50%, 请为电池重新充电, 然后再放 回存放位置。

对于已存放一个月或更长时间的电池,使用前应对其进行校准。

#### 处理可由用户更换的电池(仅限某些机型)

警告! 为降低火灾或烧伤的风险,请勿拆开、碾压、刺戳电池或使其外部接点短路,也不要将其投入 火中或水中。

请参阅《管制、安全和环境通告》以正确处理电池。

#### 更换可由用户更换的电池(仅限某些机型)

当内置电池无法正常充电,或电池存储容量达到"弱"状态时,"帮助和支持"中的"电池检查"将通 知您更换电池。如果电池具有 HP 保修,则说明中含有保修 ID。其中一条消息可带您进入 HP 网站以 获得有关订购备用电池的详细信息。

# 使用外部交流电源

入警告! 不要在飞机上为笔记本计算机的电池充电。

- A、警告! 为减少安全隐患,只能使用笔记本计算机附带的交流电源适配器、HP 提供的换用交流电源适 配器或从 HP 购买的兼容交流电源适配器。
- 注: 有关连接到交流电源的信息,请参阅笔记本计算机包装箱中提供的《设置说明》海报。

外部交流电源是通过许可的交流电源适配器或对接设备选件或扩展设备选件提供的。

在以下情况中,请将笔记本计算机连接到外部交流电源:

- 为电池充电或校准电池时
- 安装或修改系统软件时
- 将信息写入 CD、DVD 或 BD (仅限某些机型) 时
- 运行磁盘碎片整理程序时
- 执行备份或恢复时

将笔记本计算机连接到外部交流电源时,会出现以下情况:

- 电池开始充电。
- 如果笔记本计算机已开启,通知区域中的电源计量器图标的外观将会发生变化。

断开外部交流电源时,会出现以下情况:

- 笔记本计算机切换到电池电源。
- 显示屏亮度自动降低以延长电池使用时间。

### 测试交流电源适配器

连接到交流电源时,如果笔记本计算机出现任何以下症状,则应该对交流电源适配器进行测试:

- 无法打开笔记本计算机。
- 无法打开显示屏。
- 电源指示灯熄灭。

要测试交流电源适配器,请执行以下操作:

# $\frac{1}{2}$  注: 以下说明适用于带有可由用户更换的电池的笔记本计算机。

- **1**. 关闭笔记本计算机。
- **2**. 从笔记本计算机中取出电池。
- **3**. 将交流电源适配器连接到笔记本计算机上,然后将其插入交流电源插座中。
- **4**. 打开笔记本计算机。
	- 如果电源指示灯*亮起*,则说明交流电源适配器可以正常工作。
	- 如果电源指示灯仍然*熄灭*,则说明交流电源适配器无法正常工作,应予以更换。

请联系技术支持,了解如何获取备用交流电源适配器。

# 可切换显卡**/**双显卡(仅限某些机型)

某些笔记本计算机配备有可切换显卡或双显卡。

- 可切换显卡 AMD™ 和 Intel 均支持。如果您的笔记本计算机配备有 AMD 动态可切换显卡, 则它只支持可切换显卡。
- 双显卡 仅 AMD 支持。如果您的笔记本计算机配备有 AMD Radeon 双显卡,则它只支持双 显卡。

**[ 2 社:** 双显卡只能由使用 DirectX 版本 10 或 11 的全屏应用程序启用。

 $\frac{dy}{dx}$ 注: 要确定笔记本计算机是否支持可切换显卡或双显卡,请参阅您的笔记本计算机的图形处理器配 置。Intel HR 中央处理单元 (CPU) 和 AMD Trinity 系列加速处理单元 (APU) 支持可切换显卡。 AMD Trinity 系列 A6、A8 和 A10 APU 支持双显卡。AMD Trinity 系列 A4 APU 不支持双显卡。

可切换显卡和双显卡均具有两种图形处理模式::

- 性能模式 以最佳性能运行应用程序。
- 节能模式 延长电池使用时间。

要管理您的 AMD 显卡设置,请执行以下操作:

- **1**. 右键单击桌面,打开 Catalyst Control Center,然后选择 **Configure Switchable Graphics**(配 置可切换显卡)。
- **2**. 单击 **Power**(电源)选项卡,然后选择 **Switchable Graphics**(可切换显卡)。

#### **使用可切换显卡**(仅限某些机型)

可切换显卡允许您在"性能"模式和"节能"模式之间切换。您仅能在 Windows 7 专业版、Windows 7 家庭高级版和 Windows 7 家庭基础版操作系统中使用可切换显卡。

要管理可切换显卡的设置,请执行以下操作:

- **1**. 右键单击桌面后,单击 **Configure Switchable Graphics**(配置可切换显卡)。
- **2**. 单击 **Power**(电源)选项卡,然后选择 **Switchable Graphics**(可切换显卡)。

根据电源要求,可切换显卡可为各个应用程序分配"性能"或"节能"模式。您也可以通过在 Recent **Applications**(近期应用程序)下拉菜单中找到应用程序,或单击 **Other Applications**(其他应用程 序)下的 Browse (浏览), 手动修改这些应用程序的设置。您可以在"性能"或"节能"模式之间切 换。

注: 有关详细信息,请参阅可切换显卡软件帮助。

#### **使用双显卡(仅限某些机型)**

如果系统配备有双显卡(两个或多个图形处理单元 (GPU)), 则可以启用 AMD Radeon 双显卡, 以 提高采用 DirectX 版本 10 或 11 的全屏应用程序的应用效率和性能。有关 DirectX 的详细信息,请 参阅 <http://www.microsoft.com/directx>。

<mark>学》注:</mark> 双显卡系统仅支持基于电源要求执行自动选择(动态方案),会自动为应用程序分配"性能"或 "节能"模式。当然,您也可以为特定应用程序手动修改这些设置。

要启用或禁用 AMD Radeon 双显卡,请选中或取消选中 AMD Radeon 双显卡部分中的复选框,该复 选框位于 Catalyst Control Center 的 **Performance**(性能)选项卡中。

<mark>学注: 有关详细信息,请参阅 AMD 软件帮助。</mark>

# **5** 外接介质卡和设备

# 使用介质卡读卡器卡(仅限某些机型)

数字卡选件可以安全地存储数据,并且可以很方便地实现数据共享。这类数字卡通常可以用在配有数字 介质插槽的数码相机、PDA 以及其它笔记本计算机上。

要确定您的笔记本计算机上支持的数字卡格式,请参阅《使用入门》指南。

### 插入数字卡

入 注意: 为降低损坏数字卡连接器的风险,请轻轻插入数字卡。

- **1**. 握住卡,使带标签的一面朝上,并使连接器朝向笔记本计算机。
- 2. 将卡插入介质卡读卡器,然后向里推卡,直至其牢固就位。

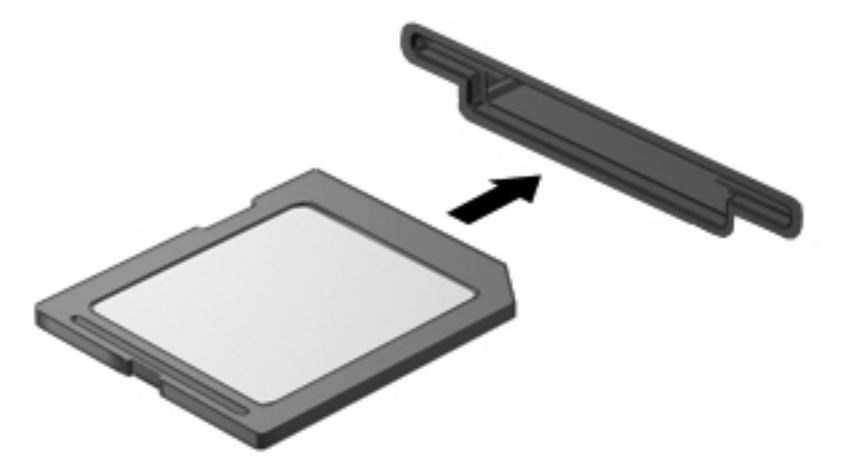

系统在检测到设备时会发出声音,可能会显示一个包含选项的菜单。

### 取出数字卡

入注意: 为降低数据丢失或系统不响应的风险,请使用以下步骤安全地取出数字卡。

- **1**. 保存信息,并关闭所有与数字卡相关联的程序。
- **2**. 单击任务栏最右侧的通知区域中的移除硬件图标。然后按照屏幕上的说明进行操作。

**3**. 向里按 SIM 卡 **(1)**,然后从插槽中将其取出 **(2)**。

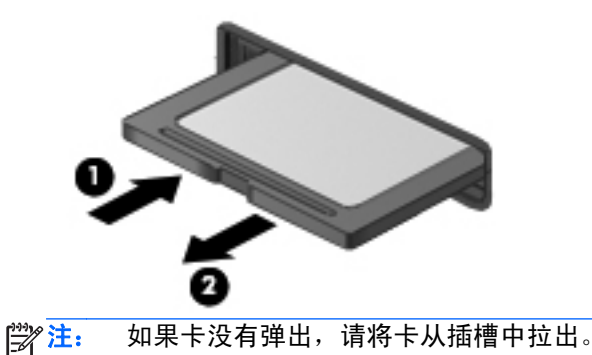

# 使用 **ExpressCard**(仅限某些机型)

ExpressCard 是一种高性能 PC 卡, 它必须插入 ExpressCard 插槽才能使用。

像标准 PC 卡一样,ExpressCard 的设计符合国际个人计算机存储卡协会 (PCMCIA) 的标准规格。

### 配置 **ExpressCard**

只安装卡所需的软件。按照 ExpressCard 制造商的要求安装设备驱动程序时:

- 只安装适用于您的操作系统的设备驱动程序。
- 即便 ExpressCard 制造商还提供了插卡服务、插槽服务或启用程序等其它软件, 也不要安装这些 软件。

## 插入 **ExpressCard**

注意: 为防止损坏笔记本计算机和外接介质卡,请不要将 PC 卡插入 ExpressCard 插槽。

注意: 为降低损坏连接器的风险,请注意以下事项:

插入 ExpressCard 时用力要轻。

不要在 ExpressCard 正在使用的情况下移动或搬动计算机。

学注: 下图可能与您的设备略有不同。

ExpressCard 插槽中插有一个起保护作用的卡壳。要取出卡壳,请执行以下操作:

- **1**. 按压卡壳 **(1)**,使其解锁。
- **2**. 将卡壳从插槽 **(2)** 中拉出。

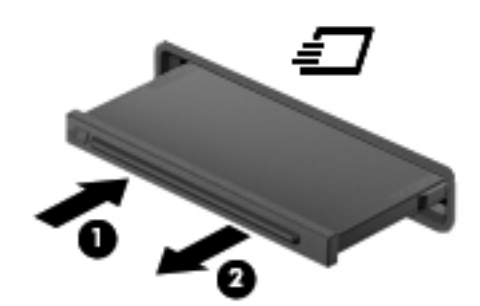

要插入 ExpressCard,请执行以下操作:

- **1**. 握住卡,使带标签的一面朝上,并使连接器朝向计算机。
- **2**. 将卡插入 ExpressCard 插槽,然后将卡向里推,直至牢固就位。

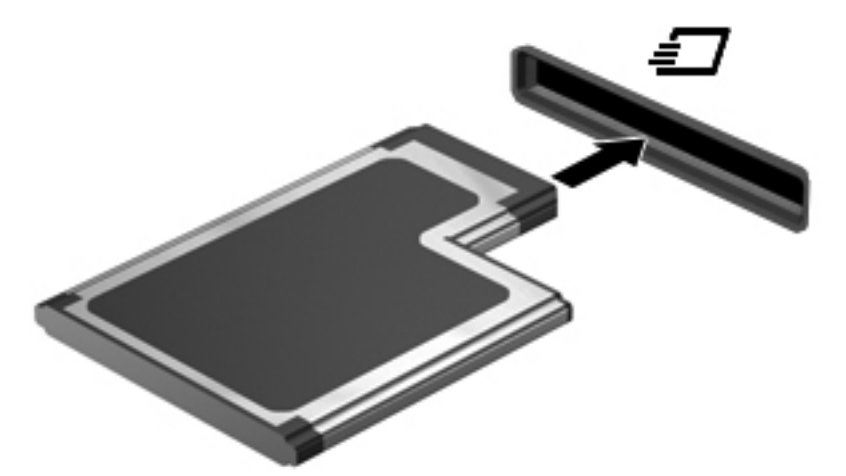

系统在检测到卡时会发出声音,可能会显示一个包含选项的菜单。

 $\frac{dy}{dx}$ 注: 第一次连接 ExpressCard 时, 将在通知区域中显示一条消息, 通知您笔记本计算机可以识 别该卡。

**学注:** 为了节省电能,在不使用时应停止使用或取出 ExpressCard。

## 取出 **ExpressCard**

注意: 为降低数据丢失或系统不响应的风险,请使用以下步骤安全地取出 ExpressCard。

- **1**. 保存信息,并关闭所有与 ExpressCard 关联的程序。
- **2**. 单击任务栏最右侧的通知区域中的移除硬件图标,按照屏幕上的说明进行操作。
- **3**. 要弹出 ExpressCard 并将其取出,请执行以下操作:
	- **a**. 轻轻按压 ExpressCard **(1)** 以将其解锁。
	- **b**. 将 ExpressCard 从插槽中拔出 **(2)**。

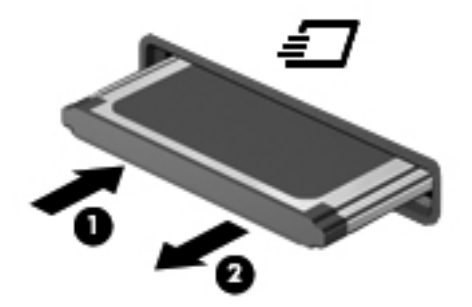

# 使用智能卡(仅限某些机型)

 $\frac{dy}{dx}$ 注: 本章中使用的*智能卡* 一词指智能卡和 Java™ 卡。

智能卡是一种信用卡大小的附件,它装有一个包含内存和微处理器的微芯片。与个人计算机一样,智能 卡通过操作系统来管理输入和输出,并具有防止篡改的安全功能。行业标准的智能卡与智能卡读卡器配 合使用(仅限某些机型)。

访问微芯片上的内容时,需要提供 PIN。有关智能卡安全保护功能的详细信息,请参阅"帮助和支 持"。

### 插入智能卡

**1**. 握住智能卡,使带标签的一面朝上,轻轻将卡滑入智能卡读卡器中,直至固定到位。

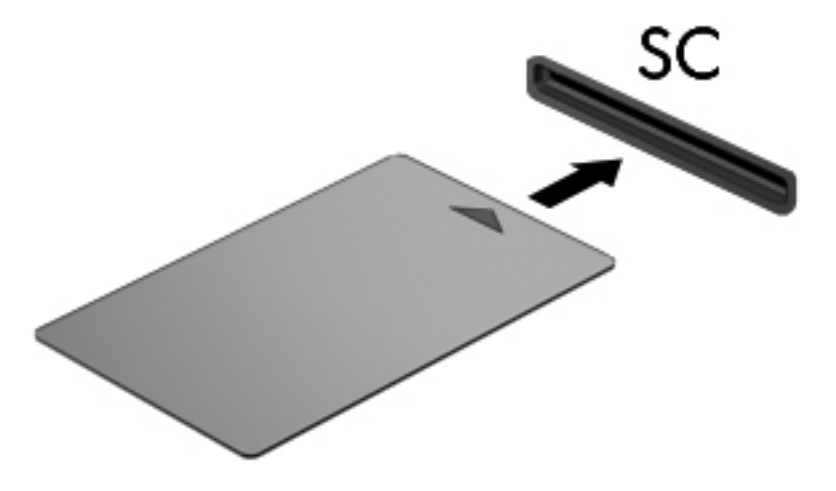

**2**. 按照屏幕上的说明,使用智能卡个人标识号登录笔记本计算机。

### 取出智能卡

▲ 抓住智能卡的边缘,将其从智能卡读卡器中拔出。

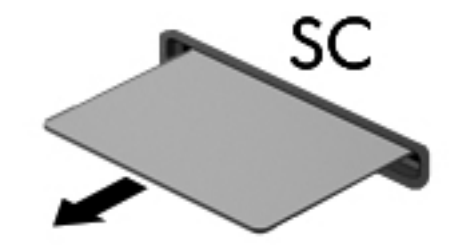

# 使用 **USB** 设备

通用串行总线 (USB) 是一种硬件接口,可用于连接外接设备选件, 例如 USB 键盘、鼠标、驱动器、 打印机、扫描仪或集线器。

有些 USB 设备可能需要其他支持软件,这些软件通常随设备一起提供。有关特定于设备的软件的详细 信息,请参阅生产商的说明。这些说明可能以光盘形式附带在软件中或在生产商网站上提供。

笔记本计算机至少有一个 USB 端口,支持符合 USB 1.0、USB 1.1 和 USB 2.0 标准的设备。您的 笔记本计算机可能还有 USB 充电端口,可为外接设备提供电源。可选的对接设备或 USB 集线器提供 了可供笔记本计算机使用的额外 USB 端口。

### 连接 **USB** 设备

个 注意: 为降低损坏 USB 连接器的风险, 连接设备时用力要轻。

- ▲ 将设备的 USB 电缆连接到 USB 端口。
- 学注: 下图可能与您的笔记本计算机略有不同。

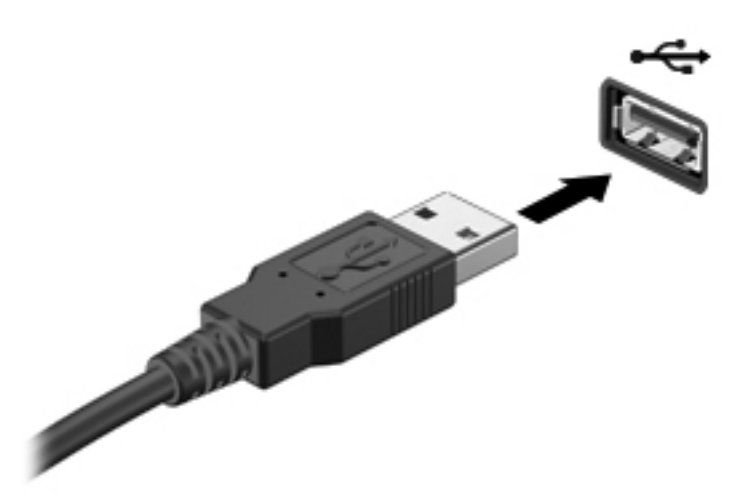

当系统检测到该设备后就会发出声音。

<mark>学》注:</mark> 第一次连接 USB 设备时,将在通知区域中显示一条消息,通知您笔记本计算机可以识别该设备。

#### 移除 **USB** 设备

注意: 为降低损坏 USB 连接器的风险,不要通过拉拽电缆的方式取下 USB 设备。

注意: 为降低信息丢失或系统不响应的风险,请使用以下步骤安全地取下 USB 设备。

- **1**. 要取下 USB 设备,请先保存信息并关闭所有与设备关联的程序。
- **2**. 单击任务栏最右侧的通知区域中的移除硬件图标,按照屏幕上的说明进行操作。
- **3**. 移除设备。

# 使用 **1394** 设备(仅限某些机型)

IEEE 1394 是一种硬件接口,可用来将高速多媒体或数据存储设备连接到笔记本计算机上。扫描仪、 数码相机和数字摄像机通常都要求使用 1394 连接。

某些 1394 设备可能需要其他的支持软件,通常这些软件都随设备一起提供。有关特定于设备的软件的 详细信息,请参阅生产商的说明。

1394 端口还支持 IEEE 1394a 设备。

### 连接 **1394** 设备

1 个注意: 为降低损坏 1394 端口连接器的风险,连接设备时用力要轻。

▲ 要将 1394 设备连接到计算机, 请将该设备的 1394 电缆与 1394 端口相连。

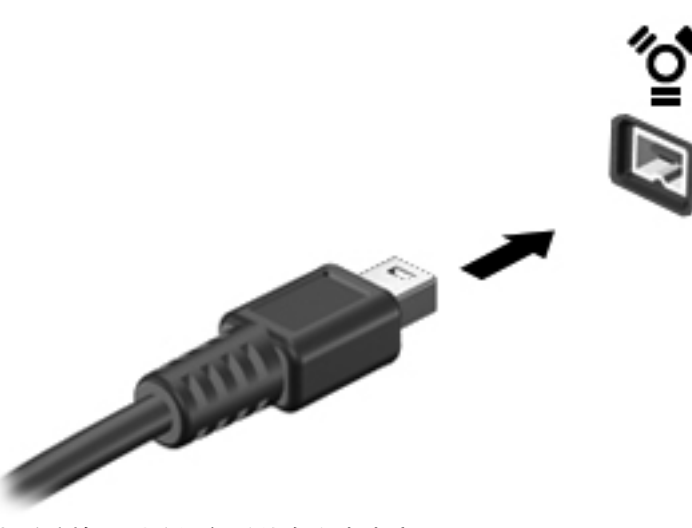

当系统检测到该设备后就会发出声音。

#### 取出 **1394** 设备

注意: 为降低信息丢失或系统不响应的风险,在取下 1394 设备之前应先停止使用它。

注意: 为降低损坏 1394 连接器的风险,不要通过拉拽电缆的方式取下 1394 设备。

- **1**. 要取下 1394 设备,请先保存信息并关闭所有与设备关联的程序。
- **2**. 单击任务栏最右侧的通知区域中的移除硬件图标,按照屏幕上的说明进行操作。
- **3**. 取出设备。

# 使用 **eSATA** 设备(仅限某些机型)

eSATA 端口可以连接可选的高性能 eSATA 组件(比如 eSATA 外部硬盘驱动器)。

某些 eSATA 设备可能需要其他的支持软件,通常这些软件都随设备一起提供。有关特定于设备的软件 的详细信息,请参阅生产商的说明。

■ <mark>学注:</mark> eSATA 端口还支持可选的 USB 设备。

# 连接 **eSATA** 设备

个 注意: 为降低损坏 eSATA 端口连接器的风险,连接设备时用力要轻。

▲ 要将 eSATA 设备连接到笔记本计算机,请将该设备的 eSATA 电缆与 eSATA 端口相连。

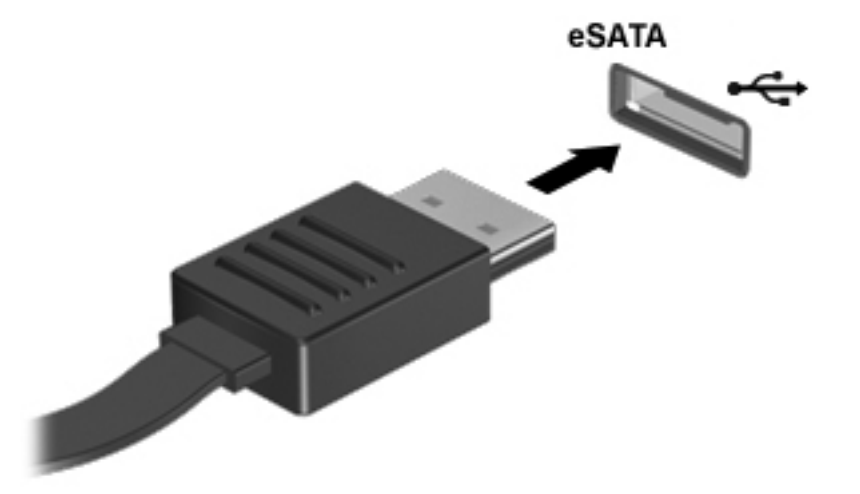

当系统检测到该设备后就会发出声音。

### 取出 **eSATA** 设备

注意: 为降低损坏 eSATA 连接器的风险,不要通过拉拽电缆的方式取下 eSATA 设备。

注意: 为降低信息丢失或系统不响应的风险,请使用以下步骤安全地取下设备。

- **1**. 要取下 eSATA 设备,请先保存信息并关闭所有与设备关联的程序。
- **2**. 单击任务栏最右侧的通知区域中的移除硬件图标,按照屏幕上的说明进行操作。
- **3**. 取出设备。

# 使用串行设备(仅限某些机型)

某些型号的笔记本计算机配备了一个串行端口,用于连接可选的设备,如串行调制解调器、鼠标或打印 机。

某些串行设备可能需要其他的支持软件,通常这些软件都随设备一起提供。有关特定于设备的软件的详 细信息,请参阅生产商的说明。

▲ 要连接串行设备,请将设备电缆与笔记本计算机上的串行端口相连。

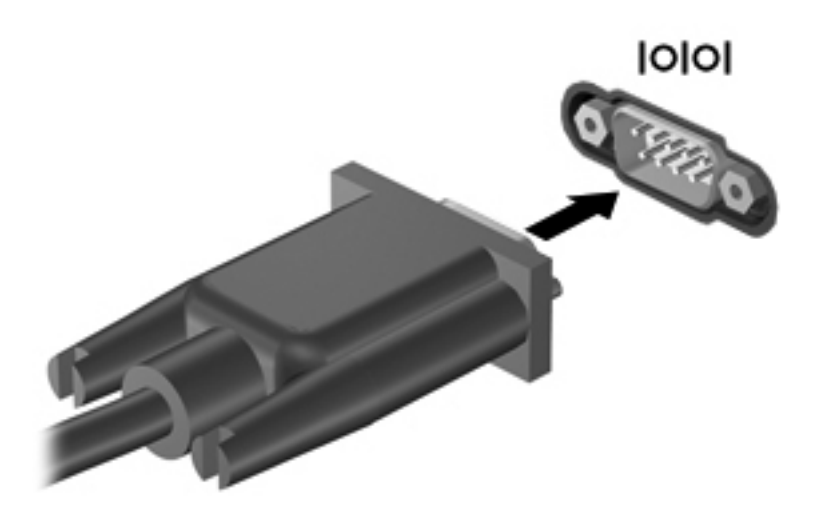

# 使用可选的外接设备

 $\frac{\rho}{\sqrt{2}}i$ 主: 有关所需的软件和驱动程序的详细信息,或要了解要使用笔记本计算机的哪个端口,请参阅生产 商的说明。

要将外接设备连接到笔记本计算机上,请执行以下操作:

- 注意: 为降低连接有源设备时损坏笔记本计算机的风险,请务必关闭该设备的电源并拔下交流电源线 插头。
	- **1**. 将设备连接到笔记本计算机上。
	- 2. 如果连接的是有源设备,请将设备的电源线插头插入接地的交流电源插座中。
	- **3**. 打开该设备。

要断开无源外接设备的连接,请先关闭该设备,然后再断开它与笔记本计算机的连接。要断开有源外接 设备的连接,请先关闭该设备,断开它与笔记本计算机的连接,然后拔下交流电源线插头。

#### 使用可选外接驱动器

可拆卸外接驱动器扩大了您存储和访问信息的选择余地。可通过将 USB 驱动器连接到笔记本计算机 上的 USB 端口来添加该驱动器。

 $\frac{dy}{dx}$ 注: HP 外接 USB 光驱应连接到笔记本计算机的有源 USB 端口。

USB 驱动器包括以下类型:

- 1.44 MB 软盘驱动器
- 硬盘驱动器模块
- 外接光驱(CD、DVD 及蓝光光盘)
- 多功能插槽设备

### 使用扩展端口(仅限某些机型)

扩展端口可将计算机与对接设备选件或扩展设备选件连接,从而使计算机可以使用额外端口和连接器。

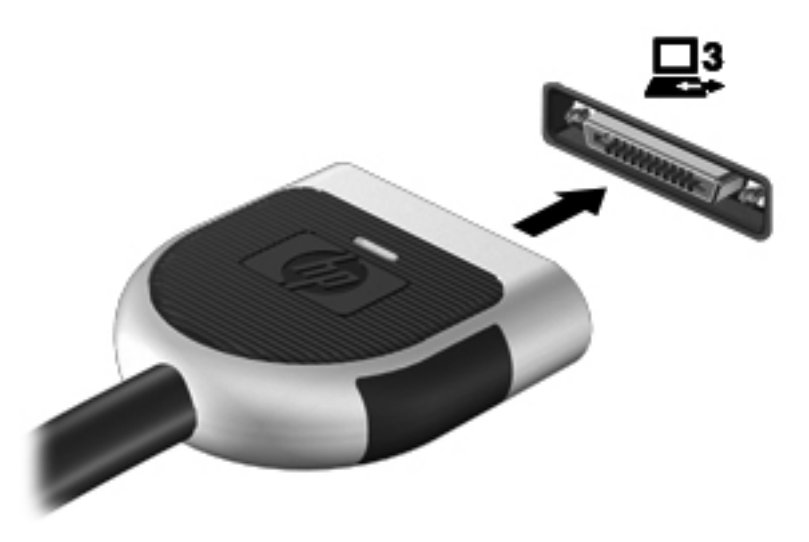

# 使用对接连接器(仅限某些机型)

对接连接器将笔记本计算机连接到可选的对接设备上。可选的对接设备提供可供笔记本计算机使用的 额外端口和连接器。

**[ ) 主:** 下图看起来和您的笔记本计算机或对接设备可能略有不同。

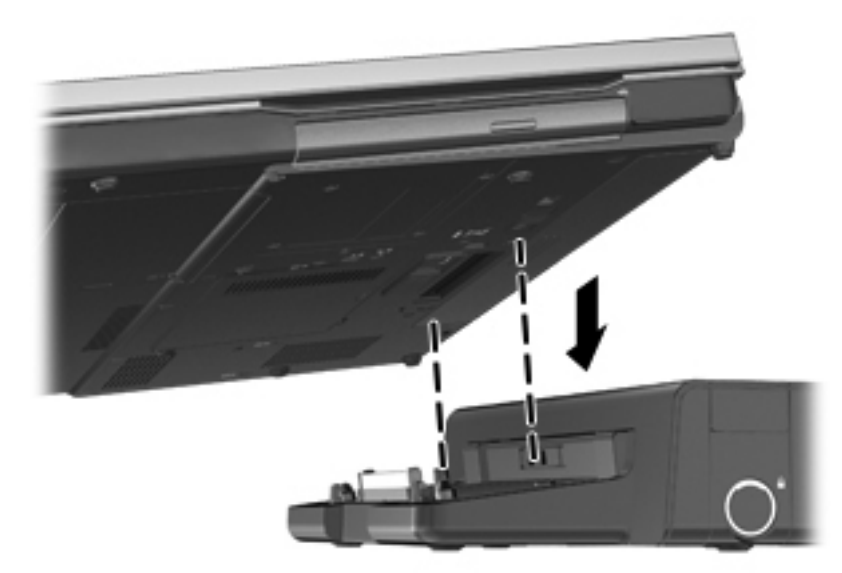

# **6** 驱动器

# 取放驱动器

注意: 驱动器是容易损坏的计算机组件,取放时应格外小心。取放驱动器之前,请注意以下事项。其 他注意事项在相应的步骤中说明。

请遵循以下预防措施:

- 在移动连接了外接硬盘驱动器的笔记本计算机之前,请先启动睡眠模式并清屏,或者正确断开外接 硬盘驱动器。
- 在取放驱动器之前,请触摸驱动器上裸露的金属表面以释放静电。
- 不要触摸可拆卸驱动器或笔记本计算机上的连接器插针。
- 取放驱动器时应格外小心;切勿跌落或在其上面放置物品。
- 在拆装驱动器之前,请关闭笔记本计算机。如果无法确定笔记本计算机是处于关闭、睡眠还是休眠 状态,请先打开笔记本计算机,然后通过操作系统将其关闭。
- 在驱动器托架中安装驱动器时,切勿用力过猛。
- 当光驱正在向光盘中刻录内容时,请不要在键盘上执行键入操作,也不要移动笔记本计算机。刻录 过程很容易受到振动的影响。
- 当电池是唯一电源时,在向介质写入之前,请确保电池已充足电。
- 不要将驱动器放置在温度过高或过低、湿度过高或过低的环境中。
- 不要让驱动器接触到液体。切勿将清洁剂喷在驱动器上。
- 在将驱动器从驱动器托架中取出之前或携带驱动器旅行、运送驱动器或储存驱动器之前,应将介质 从驱动器中取出。
- 如果必须邮寄驱动器,请将驱动器放在装有泡沫衬垫的邮寄包装箱或其它合适的保护性包装中,并 且在包装箱上标明"易碎物品"。
- 不要让驱动器接触到磁场。带有磁场的安检设备包括机场步行通过的安检设备和手持式安检磁棒。 检查手提行李物品的机场传送带及类似安检设备使用的是 X 光而不是磁场,并不会损坏驱动器。

# 使用硬盘驱动器

#### 提高硬盘驱动器性能

#### 使用磁盘碎片整理程序

使用笔记本计算机时,硬盘驱动器上的文件会形成碎片。磁盘碎片整理程序把硬盘驱动器上的这些碎片 文件和文件夹合并在一起,从而使系统更有效地运行。

注: 不需要在固态驱动器上运行磁盘碎片整理程序。

在启动磁盘碎片整理程序后,无需监控即可执行整理任务。此过程可能需要一个多小时才能完成,具体 取决于硬盘驱动器大小和碎片文件数。您可能需要将其设置为在夜间运行,或者在不需要使用笔记本计 算机的其它时间运行。

HP 建议您每月至少对硬盘驱动器进行一次碎片整理。您可以将磁盘碎片整理程序设置为每月运行一 次,但也可以随时手动对笔记本计算机进行碎片整理。

要运行磁盘碎片整理程序,请执行以下操作:

- **1**. 将笔记本计算机连接到交流电源。
- **2**. 选择开始 **>** 所有程序 **>** 附件 **>** 系统工具 **>** 磁盘碎片整理程序。
- **3**. 单击磁盘碎片整理。
- 学 注: Windows 包括"用户帐户控制"功能,可以提高笔记本计算机的安全性。执行安装软件、 运行实用程序或更改 Windows 设置等任务时,可能会提示您提供权限或输入密码。有关详细信 息,请参阅"帮助和支持"。
- 台 性: Windows 包括"用户帐户控制"功能,可以提高笔记本计算机的安全性。执行安装软件、 运行实用程序或更改 Windows 设置等任务时,可能会提示您提供权限或输入密码。有关详细信 息,请参阅"帮助和支持"。

有关其它信息,请访问磁盘碎片整理程序软件帮助。

#### 使用磁盘清理程序

磁盘清理程序在硬盘驱动器上搜索可以删除的无用文件,释放磁盘空间,从而使笔记本计算机更有效地 运行。

要运行磁盘清理程序,请执行以下操作:

- **1**. 选择开始 **>** 所有程序 **>** 附件 **>** 系统工具 **>** 磁盘清理。
- **2**. 按照屏幕上的指示进行操作。

#### 使用 **HP 3D DriveGuard**(仅限某些机型)

在发生以下任一情况时,HP 3D DriveGuard 通过停止驱动器并暂停数据请求来保护硬盘驱动器:

- 笔记本计算机跌落。
- 在依靠电池供电时移动显示屏关闭的笔记本计算机。

在这些情况结束一小段时间后,HP 3D DriveGuard 将使硬盘驱动器恢复正常运行。

**【 注:** 因为固态驱动器 (SSD) 没有运动部件, 所以无需 HP 3D DriveGuard。

 $\frac{dy}{dx}$ 注: 主硬盘驱动器托架和次硬盘驱动器托架中的硬盘驱动器均会受到 HP 3D DriveGuard 的保护。 安装在对接设备选件中或连接到 USB 端口上的硬盘驱动器不受 HP 3D DriveGuard 保护。

有关详细信息,请参阅 HP 3D DriveGuard 软件的帮助。

#### 识别 **HP 3D DriveGuard** 状态

笔记本计算机上的硬盘驱动器指示灯变色,表明主硬盘驱动器托架或次硬盘驱动器托架(仅限某些机 型)中的驱动器已停止。要确定驱动器当前是受保护还是已停止,请使用位于任务栏最右侧的通知区域 中的图标:

- 如果启用了此软件,则会在硬盘驱动器图标上加叠一个绿色勾号标记。
- 如果禁用了此软件, 则会在硬盘驱动器图标上加叠一个红色 X。
- 如果驱动器已停止,则会在硬盘驱动器图标上加叠一个黄色圆圈。

如果未启用通知区域中的图标,请按照以下步骤启用该图标:

**1**. 选择开始 **>** 控制面板 **>** 硬件和声音 **> HP 3D DriveGuard**。

*Ё<mark>》注:</mark>* 如果出现"用户帐户控制"提示,请单击**是**。

- **2**. 在系统任务栏中的图标行中,单击显示。
- **3**. 单击确定。

#### 在停止硬盘驱动器的情况下管理电源

如果 HP 3D DriveGuard 已停止驱动器,笔记本计算机将出现以下情况:

- 笔记本计算机不会关机。
- 除非出现下面备注中说明的情况,否则笔记本计算机不会启动睡眠或休眠模式。

|2)\*注: 如果笔记本计算机依靠电池供电并且电池电量严重不足,则 HP 3D DriveGuard 允许笔记 本计算机启动休眠模式。

笔记本计算机不会激活在"电源选项"下的"警报"标签中设置的电池警报。

在移动笔记本计算机之前,HP 建议您关闭计算机或者启动睡眠或休眠模式。

#### 使用 **HP 3D DriveGuard** 软件

可以使用 HP 3D DriveGuard 软件来执行以下任务:

● 启用和禁用 HP 3D DriveGuard。

 $\frac{dy}{dx}$ 注: 根据您的用户权限,您可能无法启用或禁用 HP 3D DriveGuard。管理员组中的成员可以 更改非管理员用户的权限。

确定是否支持系统中的驱动器。

要打开软件并更改设置,请执行以下操作:

**1**. 双击任务栏最右侧的通知区域中的图标。

–或–

右击通知区域中的图标,然后选择设置。

- **2**. 单击相应按钮以更改设置。
- **3**. 单击确定。

# 使用光驱(仅限某些机型)

光驱包括以下类型:

- CD
- DVD
- 蓝光光盘 (BD)

### 识别安装的光驱

#### ▲ 选择开始 **>** 计算机。

将显示笔记本计算机上安装的所有设备(包括光驱)的列表。

### 插入光盘

#### 托盘式

- **1**. 打开笔记本计算机。
- **2**. 然后按驱动器挡板上的释放按钮 **(1)** 弹出光盘托盘。
- **3**. 向外拉出托盘 **(2)**。
- **4**. 抓住光盘的边缘,不要接触光盘表面,然后将光盘放到托盘轴心上,使带标签的一面朝上。

<mark>学》注:</mark> 如果托盘没有完全拉出,请小心地将光盘倾斜放在托盘轴心上。

**5**. 轻轻将光盘 **(3)** 按到托盘轴心上,直到光盘卡入到位。

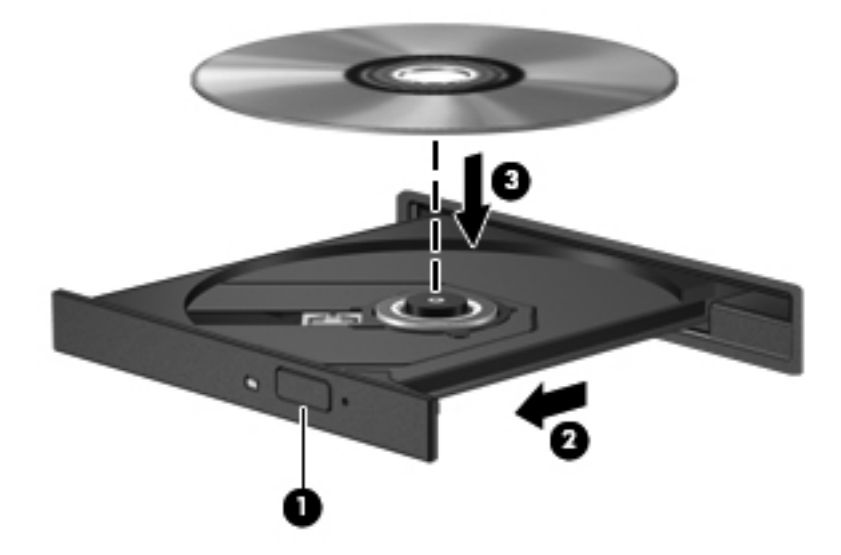

**6**. 关闭光盘托盘。

学》注: 装入光盘后,通常会出现短暂停顿。如果您没有选择媒体播放器,则会打开"自动播放"对话 框。提示您选择使用媒体内容的方式。

### 插槽式

注意: 请勿将 **8** 厘米光盘插入插槽式光驱中。这可能会损坏光驱。

- **1**. 打开笔记本计算机。
- **2**. 抓住光盘的边缘,不要接触光盘表面,使带标签的一面朝上。
- **3**. 轻轻将光盘滑到插槽式光驱中。

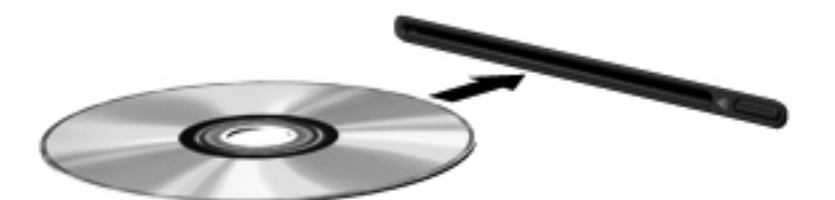

### 取出光盘

### 托盘式

可以使用两种方法取出光盘,具体取决于光盘托盘能否正常打开。

#### 如果光盘托盘正常打开

**1**. 按驱动器挡板上的释放按钮 **(1)** 释放光盘托盘,然后轻轻向外拉出托盘 **(2)**,直至不能拉动为止。

- **2**. 轻轻向下按轴心,同时抓住光盘的外侧边缘向上提,将光盘从 **(3)** 托盘中取出。抓住光盘的边缘, 不要接触光盘表面。
- **学 注: 如果介质托盘没有完全拉出,请小心地将光盘斜着取出。**

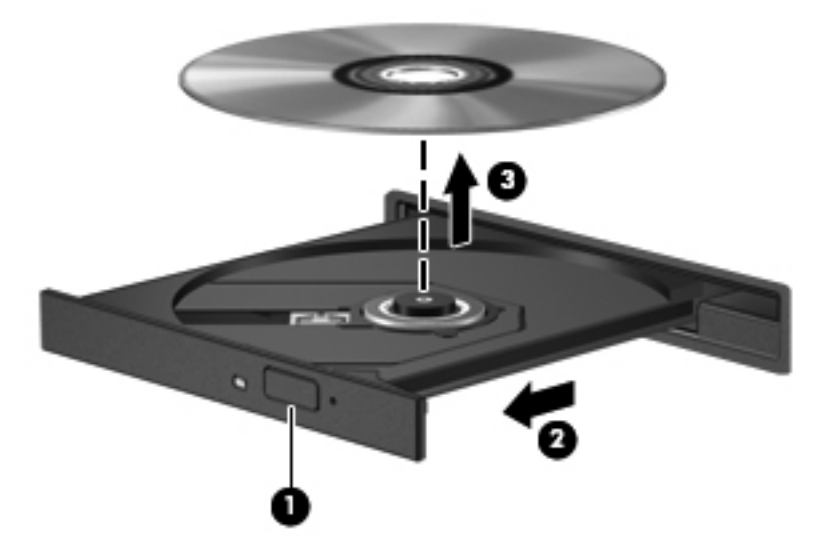

**3**. 关闭光盘托盘并将光盘放入保护盒中。

#### 如果无法正常打开光盘托盘

- **1**. 将回形针 **(1)** 的一端插入驱动器前面板的手动退盘孔。
- **2**. 轻按回形针,直至托盘弹出,然后向外拉托盘 **(2)**,直至拉不动为止。
- . 轻轻向下按轴心,同时抓住光盘的外侧边缘向上提,将光盘从 **(3)** 托盘中取出。抓住光盘的边缘, 不要接触光盘表面。
- **学 注:** 如果介质托盘没有完全拉出,请小心地将光盘斜着取出。

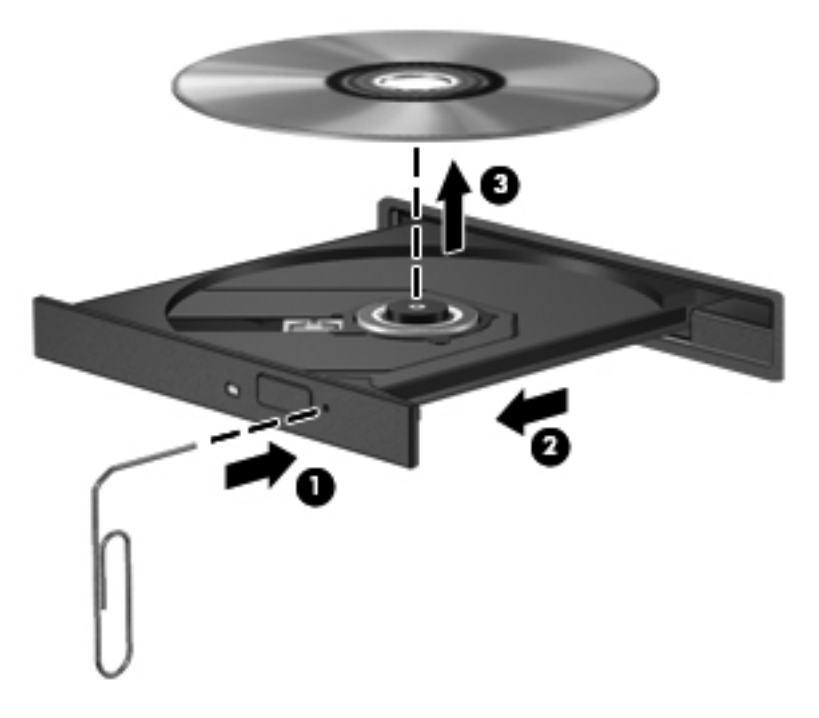

. 关闭光盘托盘并将光盘放入保护盒中。

### 插槽式

- . 按下驱动器旁边的释放按钮 **(1)**。
- . 抓住光盘的边缘取出光盘 **(2)**,而不要接触光盘表面。

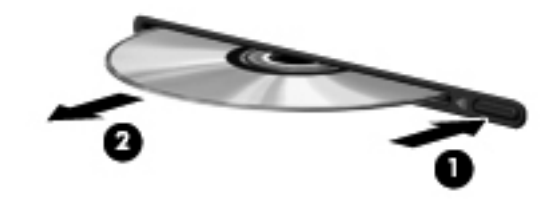

. 将光盘放入保护盒中。

# 共享光驱

尽管您的笔记本计算机可能没有集成光驱,但可通过共享网络上的另一台计算机连接的光驱,方便地访 问软件、安装应用程序以及访问数据。驱动器共享是 Windows 操作系统的一项功能,可使一台计算机 能够访问同一网络上的另一台计算机上的驱动器。

- f<mark>\_^\*注:</mark> 要共享光驱,必须对网络进行设置;有关网络设置的其他信息,请参考<u>第 2 [页的联网\(仅限某](#page-11-0)</u> [些机型\)。](#page-11-0)
- 注: 某些光盘(如 DVD 影片和游戏光盘)可能受复制保护,因此不能通过 DVD 或 CD 光驱共享 使用这些光盘。

要共享光驱,请执行以下操作:

- **1**. 在具有要共享光驱的笔记本计算机上,选择开始 **>** 计算机。
- 2. 右击要共享的光驱,然后单击属性。
- **3**. 单击共享选项卡,然后单击高级共享。
- **4**. 选中共享此文件夹复选框。
- **5**. 在共享名文本框中键入光驱的名称。
- **6**. 单击应用,然后单击确定。
- **7**. 要查看共享光驱,请选择开始 **>** 控制面板 **>** 网络和 **Internet >** 网络和共享中心。

# 使用 **RAID**(仅限某些机型)

独立磁盘冗余阵列 (RAID) 技术使计算机可以同时使用两个或多个硬盘。RAID 将多个驱动器视为一个 完整驱动器(它们通过硬件或软件设置相互连接起来)。如果以此方式将多个硬盘设置为一同使用,则 将它们称为一个 RAID 阵列。

有关 RAID 的其他信息,请参阅"帮助和支持"中的《RAID 用户指南》,或参阅 HP 网站,网址为 <http://www.hp.com/support>。

# **7** 安全保护

# 保护笔记本计算机

笔记本计算机的安全对于保护信息的机密性、完整性和可用性至关重要。Windows 操作系统、非 Windows 的 Computer Setup 实用程序 (BIOS) 以及其他第三方软件提供的标准安全功能可帮助保 护您的个人设置和数据免遭多种风险(如病毒、蠕虫和其他类型的恶意代码)。

 $\frac{dy}{dx}$ 注: 安全措施只能起到防范作用,这些防范措施可能无法杜绝产品使用不当或被盗等现象。

- 注: 在将笔记本计算机送修之前,请备份并删除机密文件并移除所有密码设置。
- *"2》*注:▲本章列出的某些功能在您的笔记本计算机上可能并未提供。

 $\frac{\rho}{\sqrt{2}}i$ 注: 您的笔记本计算机支持 Computrace,它是一种基于安全保护的在线跟踪和恢复服务,仅在某些 区域提供。如果笔记本计算机被盗,当未经授权的用户使用该笔记本计算机访问 Internet 时, Computrace 能够追踪它的下落。您必须购买软件并订购服务才能使用 Computrace。有关订购 Computrace 软件的信息, 请转到 HP 网站, 网址为 <http://www.hpshopping.com>。

如果笔记本计算机配备有以下硬件和软件,则可以设置安全保护级别,以在简易使用和威胁笔记本计算 机安全的难度之间达到平衡:

- 如果笔记本计算机上安装或连接了网络摄像头,并且安装了 Face Recognition 程序。
- 如果笔记本计算机上安装或连接了指纹识别器, 并且安装了 HP Security Manager 软件。

有关详细信息,请参阅《HP ProtectTools 使用入门》指南或 HP ProtectTools Security Manager 软 件帮助。

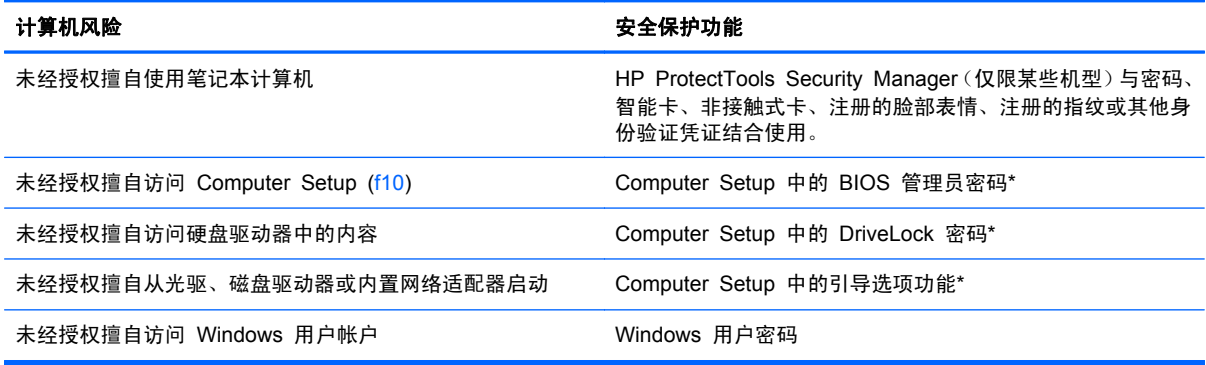

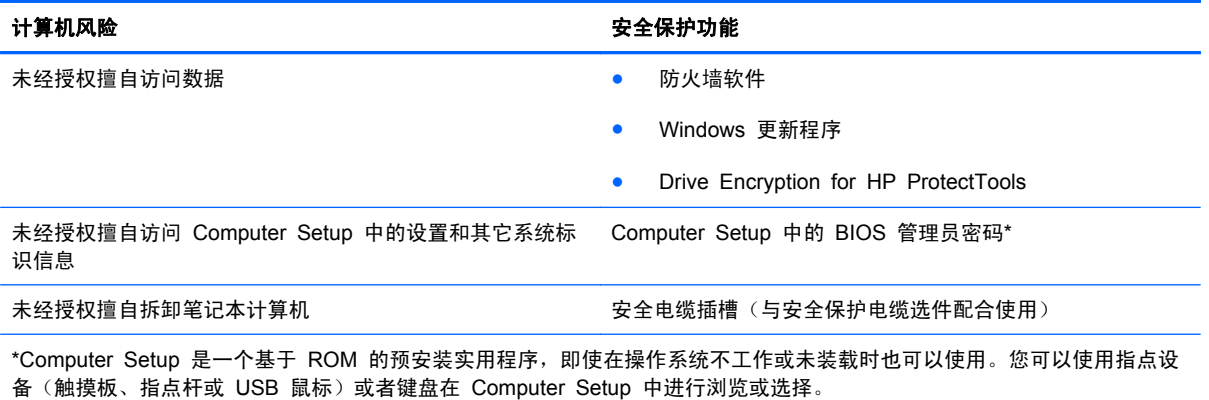

# 使用密码

密码是一组用来保护您的笔记本计算机信息的字符。根据您控制信息访问的方式,可以设置几种类型的 密码。密码可在预安装在笔记本计算机上的 Windows 或非 Windows 系统的 Computer Setup 中设 置。

- 设置密码和 DriveLock 密码均可在 Computer Setup 中进行设置,并通过系统 BIOS 来管理。
- 嵌入式安全保护密码(HP ProtectTools Security Manager 密码)可以在 Computer Setup 中进 行启用,以提供 BIOS 密码保护功能以及常规的 HP ProtectTools 功能。嵌入式安全保护密码与 可选的 Embedded Security 芯片一起使用。
- Windows 密码只能在 Windows 操作系统中讲行设置。
- 您可以使用 HP SpareKey 将您的密码保存在 USB 驱动器上。密码已加密,因因此,如果您忘记 了在 Computer Setup 中设定的 BIOS 管理员密码,则必须回答一些安全保护问题,才能重新获 得此密码。
- 嵌入式安全保护密码(可以在 Computer Setup 中启用)与可选的 Embedded Security 芯片和 HP ProtectTools Security Manager 软件一起使用。

您可以对 Computer Setup 功能和 Windows 安全保护功能使用相同的密码,还可以对多个 Computer Setup 功能使用同一密码。

请遵照下列创建和保存密码的提示:

- 创建密码时,请遵循程序设置的要求。
- 记下密码并将其存放在远离笔记本计算机的安全地点。
- 请不要在笔记本计算机上的文件中保存密码。

下表列出了常用密码并介绍了其功能。

### 在 **Windows** 中设置密码

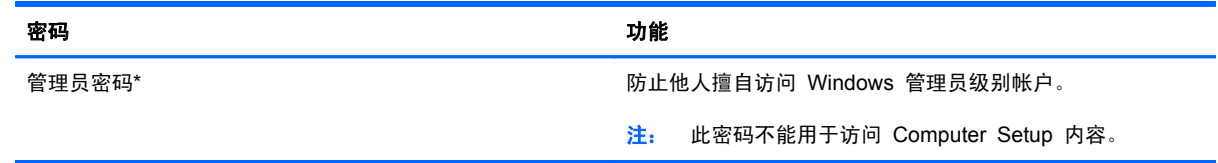

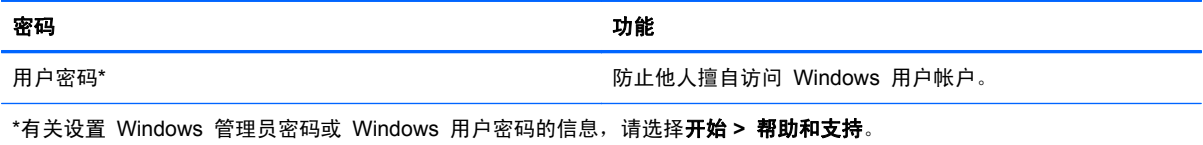

## 在 **Computer Setup** 中设置密码

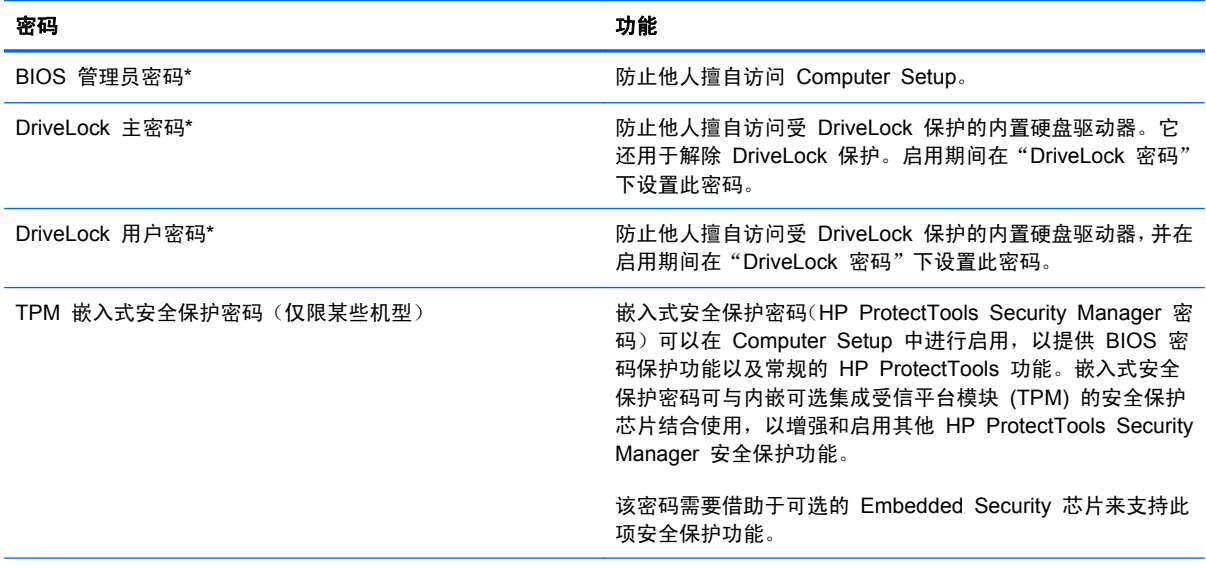

\*有关这些密码中每一个的详细信息,请参阅以下主题。

### 管理 **BIOS** 管理员密码

要设置、更改或删除此密码,请执行以下步骤:

#### 设置新的 **BIOS** 管理员密码

- **1**. 启动或重新启动笔记本计算机,然后在屏幕下方显示"Press the ESC key for Startup Menu"(按 esc 键显示启动菜单) 消息时按 esc 键。
- **2**. 按 f10 键进入 Computer Setup。
- **3**. 使用指点设备或箭头键选择 **Security**(安全保护)**> Setup BIOS Administrator Password**(设 置 **BIOS** 管理员密码),然后按 enter 键。
- **4**. 在出现提示时,键入密码。
- **5**. 在出现提示时,再次键入新密码进行确认。
- 6. 要保存更改并退出 Computer Setup,请单击屏幕左下角的 Save (保存)图标,然后按照屏幕上 的说明进行操作。

–或–

使用箭头键选择 **File**(文件)**> Save Changes and Exit**(保存更改并退出),然后按 enter 键。

重新启动计算机后,更改开始生效。

#### 更改 **BIOS** 管理员密码

- **1**. 启动或重新启动笔记本计算机,然后在屏幕下方显示"Press the ESC key for Startup Menu"(按 esc 键显示启动菜单) 消息时按 esc 键。
- **2**. 按 f10 键进入 Computer Setup。
- **3**. 使用指点设备或箭头键选择 **Security**(安全保护) **> Change Password**(更改密码),然后按 enter 键。
- **4**. 在出现提示时,键入当前密码。
- **5**. 在出现提示时,再次键入新密码进行确认。
- **6**. 要保存更改并退出 Computer Setup,请单击屏幕左下角的 **Save**(保存)图标,然后按照屏幕上 的说明进行操作。

–或–

使用箭头键选择 **File**(文件)**> Save Changes and Exit**(保存更改并退出),然后按 enter 键。

重新启动计算机后,更改开始生效。

#### 删除 **BIOS** 管理员密码

- **1**. 启动或重新启动笔记本计算机,然后在屏幕下方显示"Press the ESC key for Startup Menu"(按 esc 键显示启动菜单)消息时按 esc 键。
- **2**. 按 f10 键进入 Computer Setup。
- **3**. 使用指点设备或箭头键选择 **Security**(安全保护) **> Change Password**(更改密码),然后按 enter 键。
- **4**. 在出现提示时,键入当前密码。
- **5**. 在提示键入新密码时,将字段保留空白,然后按 enter 键。
- **6**. 阅读警告信息。要继续,请选择 **YES**(是)。
- **7**. 再次提示键入新密码时,将字段保留空白,然后按 enter 键。
- 8. 要保存更改并退出 Computer Setup,请单击屏幕左下角的 Save (保存)图标,然后按照屏幕上 的说明进行操作。

–或–

使用箭头键选择 **File**(文件)**> Save Changes and Exit**(保存更改并退出),然后按 enter 键。

重新启动计算机后,更改开始生效。

#### 输入 **BIOS** 管理员密码

在 **BIOS administrator password**(**BIOS** 管理员密码)提示符下,键入该密码(使用设置密码时所 用的同类按键),然后按 enter 键。如果输错三次 BIOS 管理员密码, 则必须重新启动笔记本计算机, 然后重试。

### 管理 **DriveLock** 密码

要在 Computer Setup 中设置、更改或删除 DriveLock 密码,请按照以下步骤进行:

- 1. 打开笔记本计算机, 然后, 当屏幕底部显示"Press the ESC key for Startup Menu" (按 esc 键显示启动菜单) 消息时按 esc 键。
- **2**. 按 f10 键进入 Computer Setup。
- **3**. 使用指点设备或箭头键选择 **Security**(安全保护) **> DriveLock Password**(**DriveLock** 密 **码**), 然后按屏幕说明操作。
- **4**. 要确认已选定驱动器上的 DriveLock 保护功能,请在确认字段中键入 DriveLock,然后按 enter 键。

学注: DriveLock 确认信息区分大小写。

重新启动笔记本计算机后,更改开始生效。

# 使用 **Computer Setup** 自动 **DriveLock**

在多用户环境中,您可以设置自动 DriveLock 密码。在启用自动 DriveLock 密码后,系统将会为您创 建随机用户密码和 DriveLock 主密码。如果有用户传递密码凭证,则系统将使用相同的随机用户密码和 DriveLock 主密码解锁驱动器。

**学生:** 您必须具有 BIOS 管理员密码,才能访问自动 DriveLock 功能。

#### 输入自动 **DriveLock** 密码

要在 Computer Setup 中启用自动 DriveLock 密码,请执行以下步骤:

- **1**. 打开或重新启动笔记本计算机,然后,当屏幕底部显示"Press the ESC key for Startup Menu" (按 esc 键显示启动菜单) 消息时按 esc 键。
- **2**. 按 f10 键进入 Computer Setup。
- **3**. 使用指点设备或箭头键选择 **Security**(安全保护) **> Automatic DriveLock**(自动 **DriveLock**), 然后按 enter 键。
- **4**. 使用指点设备或箭头键选择内置硬盘驱动器,然后按 enter 键。
- **5**. 阅读警告。要继续,请选择 **YES**(是)。
- 6. 要保存更改并退出 Computer Setup, 请单击屏幕左下角的 Save (保存)图标, 然后按照屏幕上 的说明进行操作。

– 或 –

使用箭头键选择 **File**(文件)**> Save Changes and Exit**(保存更改并退出),然后按 enter 键。

### 删除自动 **DriveLock** 保护

要在 Computer Setup 中删除 DriveLock 保护功能,请执行以下步骤:

- 1. 打开或重新启动笔记本计算机, 然后, 当屏幕底部显示"Press the ESC key for Startup Menu" (按 esc 键显示启动菜单) 消息时按 esc 键。
- **2**. 按 f10 键进入 Computer Setup。
- **3**. 使用指点设备或箭头键选择 **Security**(安全保护) **> Automatic DriveLock**(自动 **DriveLock**), 然后按 enter 键。
- **4**. 使用指点设备或箭头键选择内置硬盘驱动器,然后按 enter 键。
- **5**. 使用指点设备或箭头键选择 **Disable protection**(禁用保护)。
- **6**. 要保存更改并退出 Computer Setup,请单击屏幕左下角的 **Save**(保存)图标,然后按照屏幕上 的说明进行操作。

– 或 –

使用箭头键选择 **File**(文件)**> Save Changes and Exit**(保存更改并退出),然后按 enter 键。

# 使用指纹识别器(仅限某些机型)

某些型号的笔记本计算机上提供集成指纹识别器。为使用此指纹识别器,您必须在计算机上设置一个具 有 Windows 密码的用户帐户。使用此帐户,您可以通过滑过指定的手指登录到笔记本计算机。还可以 使用指纹识别器来填充网站或其他需要登录的程序上的密码字段。有关说明,请参阅 HP ProtectTools 软件帮助。

创建指纹识别后,可以设置单一登录服务,借助指纹识别器为需要用户名和密码的所有应用程序创建凭 证。

关于您笔记本计算机上指纹识别器的位置,请参阅"了解笔记本计算机"。

# 使用 **Internet Security** 软件

在您使用笔记本计算机访问电子邮件、网络或 Internet 时, 笔记本计算机可能会受到计算机病毒、间谍 软件和其他恶意攻击,从而导致操作系统、程序或实用程序失效,或使它们运行异常。

### 使用防病毒软件

防病毒软件可以检测出大部分病毒并杀灭病毒,而且在很多情况下还能修复病毒造成的损坏。为了实时 防止感染新发现的病毒,必须及时更新防病毒软件。

您的笔记本计算机上可能已预安装了防病毒程序,如 Microsoft Security Essentials®。此软件在后台以 静默且高效的方式运行,因此,在升级您的软件时,您不必担心会出现中断或提醒信息。出现新威胁 时,系统将会自动更新您的防病毒软件。只有在需要采取特定措施时,系统才会向您发出警告。

有关笔记本计算机病毒的详细信息,请在"帮助和支持"的"搜索"框中键入 viruses 即可搜索得 到。

### 使用防火墙软件

防火墙用于防止未经授权访问系统或网络。防火墙可以是您安装在计算机上和/或网络上的软件程序,也 可以是由硬件和软件组合而成的解决方案。

您可以考虑两种类型的防火墙:

- 基于主机的防火墙 只保护安装了该防火墙的计算机的软件。
- 基于网络的防火墙 安装在 DSL 或电缆调制解调器和您的家庭网络之间, 可保护该网络中的所 有计算机。

系统上安装了防火墙后,所有进出系统的数据都会受到监控,并会与一组用户定义的安全条件对比。任 何不符合这些条件的数据都会被阻止。

您的笔记本计算机或网络设备上可能已安装了防火墙。如果未安装,可以使用防火墙软件解决方案。

 $\frac{\rho}{\rho}$ 注: 在某些情况下,防火墙可能会阻止访问 Internet 游戏、干扰在网络上共享打印机或文件、以及阻 止传输授权的电子邮件附件。要暂时解决该问题,可以先禁用防火墙,再执行所要执行的任务,然后重 新启用防火墙。要永久解决该问题,请重新配置防火墙。

# 安装重要的安全更新程序

注意: Microsoft® 会发送有关重要更新的警报。为了防止笔记本计算机感染病毒和威胁到笔记本计算 机的安全,请您在收到警报后立即安装 Microsoft 提供的所有重要更新。

在笔记本计算机出厂后,操作系统和其它软件可能进行了更新。要确保在笔记本计算机上安装了所有可 用的更新,请遵循以下准则:

- 在设置笔记本计算机后立即运行 Windows Update。
- 此后每月运行一次 Windows Update。
- 通过 Microsoft 网站和"帮助和支持"中的更新链接获取发布的 Windows 和其他 Microsoft 程序 更新。

# 使用 **HP ProtectTools Security Manager**(仅限某些机型)

某些型号的笔记本计算机上预装了 HP ProtectTools Security Manager 软件。该软件可以通过 Windows"控制面板"进行访问。它提供的安全保护功能有助于防止他人未经授权擅自访问计算机、网 络和重要数据。有关详细信息,请参阅 HP ProtectTools 软件帮助。

# 安装安全保护缆锁选件

<mark>学》注:</mark> 安全保护电缆只能作为一种防范措施,并不能防止笔记本计算机被盗或被他人擅自使用。

注: 您的笔记本计算机上的安全保护缆锁槽口可能与本节中提供的插图略有不同。有关笔记本计算机 上安全保护缆锁槽口的位置,请参阅《使用入门》指南。。

- **1**. 将安全保护电缆绕在固定物体上。
- **2**. 将钥匙 **(1)** 插入电缆 **(2)** 中。
- **3**. 将电缆插入笔记本计算机上的安全保护缆锁槽口 **(3)** 中,然后用该钥匙锁定电缆。

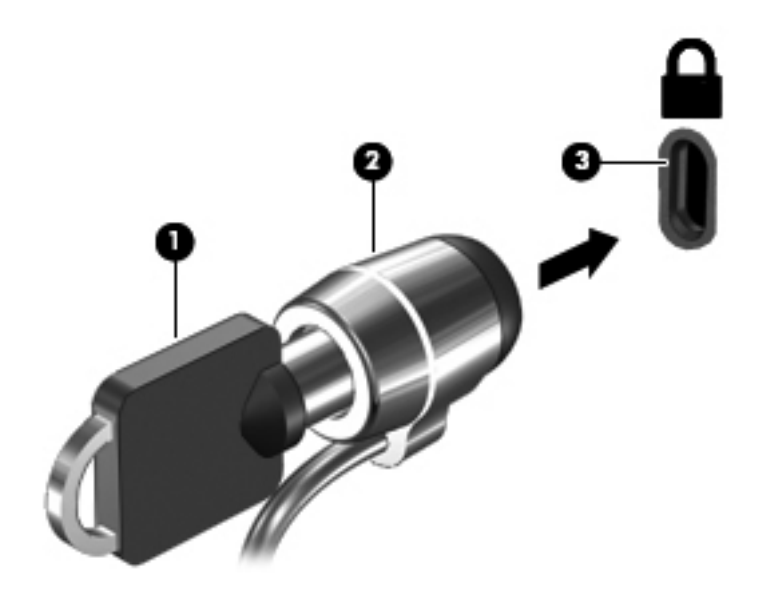

# **8** 维护

# 清洁您的笔记本计算机

# 清洁产品

使用以下产品可对笔记本计算机进行安全清洁和消毒:

- 最高浓度 0.3% 的二甲基苄基氯化铵(例如:一次性消毒湿巾。这些湿巾有多种品牌。)
- 不含酒精的玻璃清洁液
- 中性肥皂水溶液
- 超细纤维干清洁布或软皮(防静电无油布)
- 防静电抹布
- 注意: 禁用以下清洁产品:

强溶剂(如酒精、丙酮、氯化铵、亚甲基氯化物,以及碳氢化合物)会永久损坏笔记本计算机的表面。 纤维材料(如纸巾)可能会划伤笔记本计算机。一段时间后,划痕处会积满灰尘粒子和清洗剂。

### 清洁过程

请按本节中的步骤操作,以安全清洁笔记本计算机。

警告! 为防止电击或损坏组件,请不要尝试在笔记本计算机打开时对其进行清洁:

关闭笔记本计算机。

断开外接电源的连接。

断开所有有源外接设备的连接。

注意: 切勿直接对笔记本计算机上的任何表面喷洒清洁剂或清洁液。滴在表面上的液体会永久损坏内 部组件。

#### 清洁显示屏

使用柔软、蘸有*不含酒精* 的玻璃清洁剂的无绒布轻轻擦拭显示屏。在合上显示屏之前,请确保显示屏 已晾干。

#### 清洁两侧和顶盖

要清洁和消毒两侧及顶盖,请使用一块蘸有前述清洗液的柔软的超细纤维布或麂皮或使用合适的一次性 消毒湿巾。

入注意: 清洁触摸板和键盘时,不要让液体滴到按键之间。这样会永久损坏内部组件。

 $\frac{m}{2}$ 注: 清洁笔记本计算机的顶盖时,通过圆周运动来帮助清除污垢和碎屑。

- 要对触摸板及键盘进行清洁和消毒,请使用一块蘸有前述清洗液的柔软的超细纤维布或麂皮或使用 合适的一次性消毒湿巾。
- 为防止按键粘连并清除沉积在键盘上的灰尘、绒毛和颗粒物,请使用带有加长喷头的压缩空气罐。
	- 警告! 为降低电击或损坏内部组件的风险,请勿使用吸尘器清洁键盘。吸尘器可能会使房间内的 碎屑落到键盘表面上。

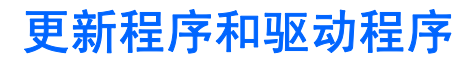

HP 建议您定期用最新版本更新您的程序和驱动程序。有关美国支持情况,请访问 [http://www.hp.com/](http://www.hp.com/go/contactHP) [go/contactHP](http://www.hp.com/go/contactHP)。有关全球支持情况,请访问 [http://welcome.hp.com/country/us/en/wwcontact\\_us.html](http://welcome.hp.com/country/us/en/wwcontact_us.html)。
# 使用 **SoftPaq Download Manager**

您可以通过 HP SoftPaq Download Manager (SDM) 工具快速访问 HP 商用计算机的 SoftPaq 信 息,无需输入 SoftPaq 编号。通过使用该工具,您可以轻松搜索 SoftPaq,然后下载并解压缩 SoftPaq。

SoftPaq Download Manager 的工作方式是,从 HP FTP 站点中读取并下载已发布的数据库文件,其 中包含笔记本计算机型号和 SoftPaq 信息。SoftPaq Download Manager 允许您指定一个或多个计 算机型号以确定可下载的 SoftPaq。

SoftPaq Download Manager 会检查 HP FTP 站点是否有数据库和软件的更新。如果发现更新, SoftPaq Download Manager 将自动下载并应用该更新。

可以从 HP 网站下载 SoftPaq Download Manager。要使用 SoftPaq Download Manager 下载 SoftPaq,必须先下载并安装该程序。请转到 HP 网站 (网址为 <http://www.hp.com/go/sdm>), 然后按 照说明下载并安装 SoftPaq Download Manager。

要下载 SoftPaq,请执行以下操作:

- **1**. 打开 Web 浏览器。有关美国支持情况,请访问 <http://www.hp.com/go/contactHP>。有关全球支持 情况, 请访问 http://welcome.hp.com/country/us/en/wwcontact us.html。
- **2**. 选择开始 **>** 所有程序 **> HP** 帮助和支持 **> HP Software Setup**。
- **3.** 单击 Check for Software Updates (检查软件更新)按钮。
- **4**. 首次打开 SoftPaq Download Manager 时,将会显示一个窗口,询问您是仅显示正在使用的笔记 本计算机的软件,还是显示所有支持的机型的软件。请选择 **Show software for all supported models**(显示所有支持的机型的软件)。如果您之前使用过 HP SoftPaq Download Manager, 请转到步骤 3。
	- **a**. 在 Configuration Options(配置选项)窗口中,选择您的操作系统和语言过滤器。这些过滤 器将限制 Product Catalog(产品目录)窗格中列出的选项数。例如,如果在操作系统过滤器 中只选择了 Windows 7 专业版, Product Catalog (产品目录) 中将只显示 Windows 7 专 业版操作系统。
	- **b**. 要添加其他操作系统,请在 Configuration Options(配置选项)窗口中更改过滤器设置。有 关详细信息,请参阅 HP SoftPaq Download Manager 软件帮助。
- **5**. 在左窗格中,单击加号 (+) 展开机型列表,然后选择要更新的产品的型号。
- **6**. 单击 **Find Available SoftPaqs**(查找可用的 **SoftPaq**),为所选笔记本计算机下载一组可用的 SoftPaq。
- **7**. 如果有很多 SoftPaq 可供下载,请从可用 SoftPaq 列表中进行选择,然后单击 **Download Only** (仅下载), 因为选择的 SoftPaq 数量和 Internet 连接速度决定了下载过程所需的时间。

如果只下载一个或两个 SoftPaq 并且有高速 Internet 连接,请单击 **Download & Unpack**(下 载并解压)。

**8**. 在 SoftPaq Download Manager 软件中右键单击 **Install SoftPaq**(安装 **SoftPaq**),即可将所 选的 SoftPaq 安装到笔记本计算机上。

# 使用 **HP Software Setup** 实用程序

可通过 HP Software Setup 实用程序工具快速访问笔记本计算机上尚未安装的应用程序。使用 HP Software Setup 实用程序可以安装具务硬件功能的驱动程序和可选软件应用程序。使用 SoftPaq Download Manager 时, 此工具还可用于下载任何应用程序更新。

要访问 HP Software Setup 实用程序,请选择开始 **>** 所有程序 **> HP** 帮助和支持 **> HP Software Setup**。

# <span id="page-74-0"></span>**9 Computer Setup (BIOS)** 和 **Advanced System Diagnostics**

# 使用 **Computer Setup**

Computer Setup 或基本输入输出系统 (BIOS) 可控制系统上所有输入和输出设备之间的通信,这些设 备如磁盘驱动器、显示器、键盘、鼠标和打印机。Computer Setup 包括针对所安装类型设备的设置、 笔记本计算机的启动顺序以及系统和扩展内存的数量。

**学注:** 在 Computer Setup 中进行更改时,请务必小心谨慎。任何错误均可能导致笔记本计算机无法 正常工作。

## 启动 **Computer Setup**

**学注:** 只有启用了"USB legacy support (USB 兼容支持)",才能在 Computer Setup 中使用与 USB 端口连接的外接键盘或鼠标。

要启动 Computer Setup,请执行以下步骤:

- **1**. 打开或重新启动笔记本计算机,然后,当屏幕底部显示"Press the ESC key for Startup Menu" (按 esc 键显示启动菜单)消息时按 esc 键。
- **2**. 按 f10 键进入 Computer Setup。

## 在 **Computer Setup** 中进行浏览和选择

要在 Computer Setup 中进行浏览和选择,请执行以下步骤:

- **1**. 打开或重新启动笔记本计算机,然后,当屏幕底部显示"Press the ESC key for Startup Menu" (按 esc 键显示启动菜单)消息时按 esc 键。
	- 要选择菜单或菜单项,请使用 tab 键和键盘箭头键,然后按 enter 键,或者使用指点设备单 击该项。
	- 要向上或向下滚动,请单击屏幕右上角的向上或向下箭头,或使用向上或向下箭头键。
	- 要关闭打开的对话框并返回到 Computer Setup 主屏幕, 请按 esc, 然后按照屏幕上的说明 进行操作。
- $\frac{dy}{dx}$ 注: 您可以使用指点设备(触摸板、指点杆或 USB 鼠标)或键盘在 Computer Setup 中进行 浏览和选择。
- **2**. 按 f10 键进入 Computer Setup。

<span id="page-75-0"></span>要退出 Computer Setup 菜单,请选择下列方法之一:

要在不保存更改的情况下退出 Computer Setup 菜单, 请遵循以下操作:

单击屏幕左下角的 Exit (退出)图标, 然后按照屏幕上的说明操作。

– 或 –

使用 tab 键和箭头键选择 **File**(文件)**> Ignore Changes and Exit**(忽略更改并退出),然后按 enter 键。

要保存更改并退出 Computer Setup 菜单, 请遵循以下操作:

单击屏幕左下角的 **Save**(保存)图标,然后按照屏幕上的说明操作。

– 或 –

使用 tab 键和箭头键选择 **File**(文件)**> Save Changes and Exit**(保存更改并退出),然后按 enter 键。

重新启动笔记本计算机后,更改开始生效。

### 在 **Computer Setup** 中恢复出厂设置

学 注: 恢复默认设置不会更改硬盘驱动器的模式。

要将 Computer Setup 的所有设置还原为出厂时设置的值,请执行以下步骤:

- **1**. 打开或重新启动笔记本计算机,然后,当屏幕底部显示"Press the ESC key for Startup Menu" (按 esc 键显示启动菜单) 消息时按 esc 键。
- **2**. 按 f10 键进入 Computer Setup。
- **3**. 使用指点设备或箭头键选择 **File**(文件)**> Restore Defaults**(恢复默认值)。
- **4**. 按照屏幕上的说明进行操作。
- **5**. 要保存更改并退出,请单击屏幕左下角的 **Save**(保存)图标,然后按照屏幕上的说明进行操作。

– 或 –

使用箭头键选择 **File**(文件)**> Save Changes and Exit**(保存更改并退出),然后按 enter 键。

重新启动笔记本计算机后,更改开始生效。

*"<mark>请"注:</mark> 在还*原出厂设置后,密码和安全保护设置并不会更改。

## <span id="page-76-0"></span>更新 **BIOS**

以下各节介绍了更新 BIOS 的不同方法。

#### 下载可更新 **BIOS** 的 *SoftPaq*

HP 网站上的大多数 BIOS 更新都打包在名为 *SoftPaq* 的压缩文件中。

要从 HP 网站安装 BIOS 更新,请执行以下步骤:

- **1**. 从 HP 网站下载 *SoftPaq*。
- **2**. 单击 **Run**(运行),然后按照屏幕说明更新 BIOS。

 $\frac{dy}{dx}$ 注: 有些下载软件包中含有名为 Readme.txt 的文件, 其中包含有关软件的安装和故障排除的信息。

#### 使用 *SoftPaq* 创建可引导的 **USB** 闪存驱动器。

- **1**. 从 HP 网站下载 *SoftPaq*。
- **2**. 单击 **RunRun**(运行),然后单击 **Create Bootable USB key**(创建可引导的 **USB** 闪存驱动 器)。
- **3**. 插入 USB 闪存驱动器,根据屏幕说明进行格式化。
- **4**. 打开和关闭笔记本计算机。
- **5**. 运行 eROMpaq 程序。单击 **Update**(更新),然后按照屏幕上的说明进行操作。

#### 使用系统诊断进行 **BIOS** 管理

**1**. 从 HP 网站下载 *SoftPaq*。

 $\frac{dy}{dx}$ 注: 验证您的笔记本计算机(或 USB 闪存驱动器)上是否安装了 UEFI 系统诊断。

- **2**. 单击 **Run**(运行),然后在 Update/USB bootable(更新/USB 可引导驱动器)对话框中单击 **Cancel**(取消)。
- **3**. 浏览到 <c:\swsetup> 中与 *SoftPaq* 编号对应的文件夹。
- **4**. 在 ROMpaq 文件夹中找到 .bin 文件(例如,68CDD.bin),然后将其复制到硬盘驱动器的 HP\_Tools 分区或 USB 闪存驱动器上的 Hewlett-Packard\BIOS\New\ 文件夹中。
- **5**. 在 ROM.cab 文件中找到 .sig 文件,然后对其进行重命名,使其前缀与 .bin 文件的前缀相同(例 如,68CDD.sig)。将重命名的文件复制到硬盘驱动器的 HP\_Tools 分区或 USB 闪存驱动器上的 Hewlett-Packard\BIOS\New\ 文件夹中。
- **6**. 重新启动笔记本计算机,然后,当屏幕底部显示"Press the ESC key for Startup Menu"(按 esc 键显示启动菜单) 消息时按 esc 键。
- **7**. 按 f2 键进入 Computer Setup。
- **8**. 单击此菜单中的 **BIOS Management**(**BIOS** 管理),然后选择 **Update BIOS**(更新 **BIOS**)。

### <span id="page-77-0"></span>使用 **f10** 设置更新 **BIOS**

**1**. 从 HP 网站下载 *SoftPaq*。

<mark>学注:</mark> 验证您的笔记本计算机(或 USB 闪存驱动器)上是否安装了 UEFI 系统诊断。

- 2. 单击 Run (运行), 然后在 Update/USB bootable (更新/USB 可引导驱动器)对话框中单击 **Cancel**(取消)。
- **3**. 浏览到 <c:\swsetup> 中与 *SoftPaq* 编号对应的文件夹。
- 4. 在 ROMpaq 文件夹中找到 .bin 文件 (例如, 68CDD.bin), 然后将其复制到硬盘驱动器的 HP Tools 分区或 USB 闪存驱动器上的 Hewlett-Packard\BIOS\New\ 文件夹中。
- **5**. 在 ROM.cab 文件中找到 .sig 文件,然后对其进行重命名,使其前缀与 .bin 文件的前缀相同(例 如,68CDD.sig)。将重命名的文件复制到硬盘驱动器的 HP\_Tools 分区或 USB 闪存驱动器上的 Hewlett-Packard\BIOS\New\ 文件夹中。
- **6**. 重新启动笔记本计算机,然后,当屏幕底部显示"Press the ESC key for Startup Menu"(按 esc 键显示启动菜单)消息时按 esc 键。
- **7**. 按 f10 键进入 Computer Setup。
- **8**. 单击 **Update System BIOS**(更新系统 **BIOS**),然后单击 **Accept**(接受)以更新 BIOS。

### 确定 **BIOS** 版本

为了确定 BIOS 更新所包含的 BIOS 版本是否比当前在笔记本计算机上安装的版本新,您需要知道当 前安装的是哪个版本的系统 BIOS。

可通过按 fn+esc 组合键(如果已位于 Windows 中)或使用 Computer Setup 来显示 BIOS 版本信 息(也称为 *ROM* 日期 和系统 *BIOS*)。

- **1**. 启动 Computer Setup。
- **2**. 使用指点设备或箭头键选择 **File**(文件)**> System Information**(系统信息)。
- **3**. 要退出 Computer Setup 且不保存所作更改,请单击屏幕左下角的 **Exit**(退出)图标,然后按照 屏幕上的说明进行操作。
	- 或 –

使用 tab 键和箭头键选择 **File**(文件)**> Ignore Changes and Exit**(忽略更改并退出),然后按 enter 键。

### <span id="page-78-0"></span>下载 **BIOS** 更新

入 注意: 为了降低损坏笔记本计算机或安装失败的风险,请只在笔记本计算机使用交流电源适配器与可 靠的外接电源相连的情况下,才下载和安装 BIOS 更新程序。当笔记本计算机使用电池供电、连接到选 配的对接设备或连接到选配的电源时,请不要下载或安装 BIOS 更新程序。在下载和安装过程中,请按 照下列说明进行操作:

不要通过从交流电源插座中拔出电源线插头使笔记本计算机断电。

不要关闭笔记本计算机或者启动睡眠或休眠模式。

不要插装、拆卸、连接或断开任何设备、电缆或电线。

- **1**. 选择开始 **>** 帮助和支持 **>** 维护。
- **2**. 按照屏幕上的说明找到您的笔记本计算机,然后访问要下载的 BIOS 更新程序。
- **3**. 在下载区内,请执行下列步骤:
	- **a**. 确定 BIOS 更新程序是否比目前安装在笔记本计算机中的 BIOS 版本新。记下其日期、名称 或其他标识信息。在将更新下载到硬盘驱动器中之后,您可能需要用这些信息来查找它。
	- **b**. 按照屏幕上的说明,将所选内容下载到硬盘驱动器上。

记下硬盘驱动器上 BIOS 更新程序下载位置的路径。准备安装更新时需要访问此路径。

 $\frac{dy}{dx}$ 注: 如果您的计算机与网络相连,请在安装任何软件更新(尤其是系统 BIOS 更新)之前,首 先咨询您的网络管理员。

BIOS 安装过程各不相同。下载完成后,请按照屏幕上显示的说明进行操作。如果未显示说明,请执行 下列步骤:

- **1**. 选择开始 **>** 计算机,打开 Windows 资源管理器。
- **2**. 双击硬盘驱动器盘符。硬盘驱动器盘符通常为本地磁盘 (C:)。
- **3**. 根据先前记录的硬盘驱动器路径,打开硬盘驱动器上含有该更新的文件夹。
- 4. 双击带有 .exe 扩展名的文件(例如, 文*件名*.exe)。

BIOS 安装过程随即开始。

**5**. 请按照屏幕上的说明完成安装。

 $\frac{dy}{dx}$ 注: 当屏幕上报告了安装成功的消息后,便可以从硬盘驱动器上删除下载的文件。

## **BIOS** 设置菜单

本节中的各表概述了 BIOS 设置菜单选项。

<span id="page-79-0"></span>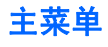

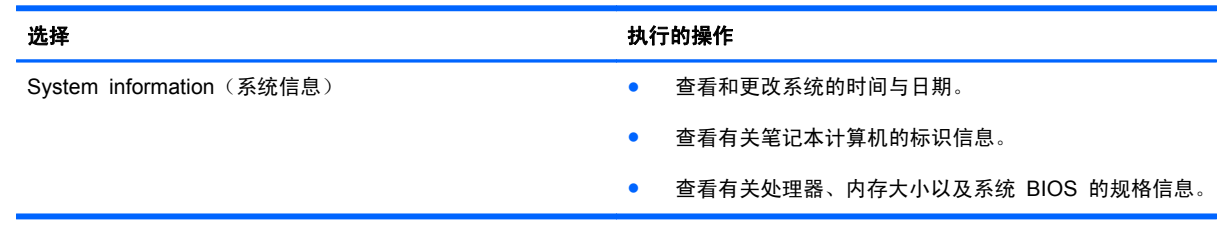

# 安全保护菜单

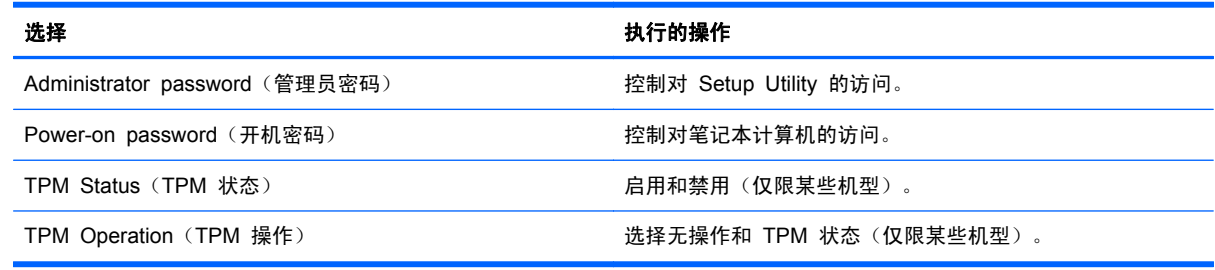

# 诊断菜单

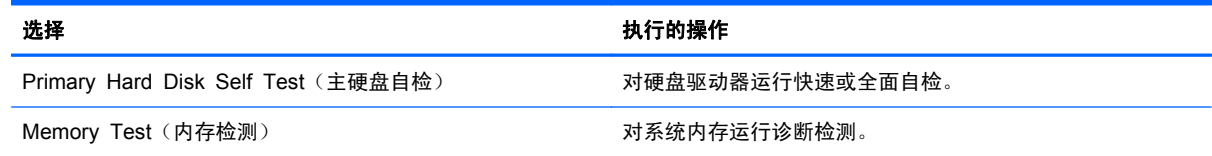

# 使用 **Advanced System Diagnostics**

Advanced System Diagnostics 使您能够运行诊断测试,确定笔记本计算机的硬盘是否能够正常工作。 可通过 Advanced System Diagnostics 运行以下诊断测试:

- 启动测试 此测试可分析启动笔记本计算机所需的主要计算机组件。
- 运行测试 此测试可重复启动测试,并检查启动测试未检测的间歇性问题。
- 系统优化 此组附加测试可检查您的笔记本计算机,确保主要组件正常运行。系统优化运行时间 较长,可针对内存模块、硬盘驱动器 SMART 属性、硬盘驱动器表面、电池(和电池校准)、视 频内存和 WLAN 模块状态进行综合测试。
- 硬盘测试 ─ 此测试可分析硬盘驱动器的物理情况,然后检查硬盘驱动器的每个分区内的所有数 据。如果测试检测到损坏分区,则尝试将数据移动到未受损的分区。
- 内存检测 此测试可分析内存模块的物理情况。如果报告错误,请立即更换内存模块。
- 电池检测 此检测可分析电池的状态,并在必要时对电池进行校准。如果电池未通过测试,请联 系技术支持以报告问题并购买备用电池。

您可以在 Advanced System Diagnostics 窗口中查看系统信息和错误日志。

要启动 Advanced System Diagnostics,请遵循以下操作:

- **1**. 打开或重新启动笔记本计算机。当屏幕左下角显示"Press the ESC key for Startup Menu"(按 esc 键显示启动菜单)消息时, 按 esc。当显示 Startup Menu (启动菜单) 时, 按 f2。
- **2**. 单击您要运行的诊断测试,然后根据屏幕上的说明进行操作。

<mark>学注: 如果需要在诊断测试运行时停止诊断测试,请按 esc。</mark>

# <span id="page-81-0"></span>**10 MultiBoot**

# 关于引导设备顺序

笔记本计算机启动时,系统尝试从支持引导的设备引导。笔记本计算机出厂时附带的 MultiBoot 实用程 序可以控制系统选择引导设备的顺序。引导设备可以包括光驱、软盘驱动器、网络接口卡 (NIC)、硬盘 驱动器和 USB 设备。引导设备包含笔记本计算机启动和正常运行所需的可引导介质或文件。

**[ / 注:** 一些引导设备在被纳入引导顺序前,必须在 Computer Setup 中启用它们。

通过按照下面的顺序搜索已启用的引导设备和驱动器托架位置,笔记本计算机可以利用出厂设置选择引 导设备:

学注: 您的笔记本计算机可能不支持以下所列的一些引导设备和驱动器托架位置。

- 笔记本计算机升级托架
- 光驱
- 笔记本计算机硬盘驱动器
- USB 软盘驱动器
- USB CD-ROM
- USB 硬盘驱动器
- 笔记本计算机以太网
- 安全数字 (SD) 存储卡
- 坞站升级托架
- 外接 SATA 驱动器

您可以通过更改 Computer Setup 中的引导顺序来更改笔记本计算机搜索引导设备的顺序。当屏幕底 部显示"Press the ESC key for Startup Menu" (按 esc 键显示启动菜单)消息时也可以按 esc, 然后再按 f9。按 f9 显示的菜单列出当前的引导设备, 并允许您选择引导设备。或者, 您可以通过 MultiBoot Express 来设置笔记本计算机, 使其在开机或重新启动时每次都提示您选择引导位置。

# <span id="page-82-0"></span>在 **Computer Setup** 中启用引导设备

只有先在 Computer Setup 中启用 USB 设备或 NIC 设备, 笔记本计算机才会引导该设备。

要启动 Computer Setup 和启用 USB 设备或 NIC 设备作为引导设备,请执行以下步骤:

- 1. 打开或重新启动笔记本计算机, 然后, 当屏幕底部显示"Press the ESC key for Startup Menu" (按 esc 键显示启动菜单) 消息时按 esc 键。
- **2**. 按 f10 键进入 Computer Setup。
- **3**. 要在 USB 驱动器或插入对接设备选件(仅限某些机型)中的驱动器中启用可引导介质,请使用指 点设备或箭头键选择 **System Configuration**(系统配置)**> Device Configurations**(设备配 置)。确认选择了 **USB legacy support**(**USB** 兼容支持)。
- [ 22] 注: 必须启用 USB Port (USB 端口) 选项, 才能使用 USB 兼容支持。该功能已在出厂时启 用。如果端口处于禁用状态,则通过选择 **System Configuration**(系统配置)**> Port Options** (端口选项),然后选择 **USB Port**(**USB** 端口)重新启用该端口。

– 或 –

要启用 NIC 设备,请选择 **System Configuration**(系统配置)**> Boot Options**(引导选项), 然后选择 **PXE Internal NIC boot**(**PXE** 内置 **NIC** 引导)。

- 4. 要保存更改并退出 Computer Setup,请单击屏幕左下角的 Save (保存)图标,然后按照屏幕上 的说明进行操作。
	- 或 –

使用箭头键选择 **File**(文件)**> Save Changes and Exit**(保存更改并退出),然后按 enter 键。

重新启动笔记本计算机后,更改开始生效。

 $\frac{dy}{dx}$ 注: 要在不使用 MultiBoot 的情况下将 NIC 连接至预引导执行环境 (PXE) 或远程程序加载 (RPL) 服务器,请在屏幕底部显示"Press the ESC key for Startup Menu"(按 esc 键显示启动菜单)消 息时按 esc 键, 然后快速按下 f12。

# 更改引导顺序的注意事项

更改引导顺序前,请注意以下事项:

- 更改引导顺序后,笔记本计算机在重新启动时会尝试使用新的引导顺序来启动。
- 如果有多种类型的引导设备,则笔记本计算机尝试使用每类引导设备的第一个设备进行引导(光学 设备除外)。例如,如果笔记本计算机连接到装有硬盘驱动器的可选对接设备(仅限某些机型), 则该硬盘驱动器将以 USB 硬盘驱动器的形式显示在引导顺序中。如果系统尝试从此 USB 硬盘 驱动器进行引导时失败,将不再尝试引导至硬盘驱动器托架中的硬盘驱动器。而是尝试从引导顺序 中的下一类设备进行引导。但是,如果有两个光学设备,并且第一个光学设备无法引导(由于未装 介质或所装的介质不是引导光盘),系统将尝试引导至第二个光学设备。
- 更改引导顺序也会更改逻辑驱动器盘符。例如, 如果通过 CD-ROM 驱动器启动, 并将光盘格式为 C 驱动器,该 CD-ROM 驱动器就成为了 C 驱动器,而硬盘驱动器托架中的硬盘驱动器就成为了 D 驱动器。
- <span id="page-83-0"></span>只有在 Computer Setup 的 Built-In Device Options (内置设备选项) 菜单中启用了设备并且在 Computer Setup 的 Boot Options(引导选项)菜单中启用了引导设备,笔记本计算机才会从 NIC 设备引导。由于没有与 NIC 相关的任何驱动器盘符,从 NIC 引导不会影响逻辑驱动器盘符。
- 可选对接设备中的驱动器(仅限某些型号)相当于引导顺序中的外接 USB 设备。

# 选择 **MultiBoot** 首选项

您可以通过以下方式使用 MultiBoot:

- 要设置一个笔记本计算机每次开机时都会使用的新引导顺序,可以在 Computer Setup 中更改引 导顺序。
- 要动态选择引导设备,请在屏幕底部显示"Press the ESC key for Startup Menu"(按 esc 键 显示启动菜单)消息时按 esc 键,然后按 f9 进入 Boot Device Options (引导设备选项) 菜单。
- 要使用 MultiBoot Express 设置可变的引导顺序, 请执行以下步骤: 每当笔记本计算机开机或重 新启动时,该功能都会提示您。

# 在 **Computer Setup** 中设置新的引导顺序

要启动 Computer Setup 并设置一个笔记本计算机每次开机或重新启动时都会使用的引导顺序,请执 行以下步骤:

- **1**. 打开或重新启动笔记本计算机,然后,当屏幕底部显示"Press the ESC key for Startup Menu" (按 esc 键显示启动菜单) 消息时按 esc 键。
- **2**. 按 f10 键进入 Computer Setup。
- **3**. 使用指点设备或箭头键选择 **Legacy Boot Order**(旧引导顺序) 列表,然后按 enter。
- **4**. 要按引导顺序向上移动设备,请使用指点设备单击向上箭头,或按 + 键。
	- 或 –

要按引导顺序向下移动设备,请使用指点设备单击向下箭头,或按 - 键。

- **5**. 要保存更改并退出 Computer Setup,请单击屏幕左下角的 **Save**(保存)图标,然后按照屏幕上 的说明进行操作。
	- 或 –

使用箭头键选择 **File**(文件)**> Save Changes and Exit**(保存更改并退出),然后按 enter 键。

重新启动笔记本计算机后,更改开始生效。

# <span id="page-84-0"></span>使用 **f9** 提示动态选择引导设备

要为当前的启动顺序动态选择引导设备,请执行以下步骤:

- **1**. 打开或重新启动笔记本计算机,然后,当屏幕底部显示"Press the ESC key for Startup Menu" (按 esc 键显示启动菜单)消息时按 esc 键, 即可打开 Select Boot Device (选择引导设备)菜 单。
- **2**. 按 f9。
- **3**. 使用指点设备或箭头键选择引导设备,然后按 enter 键。

更改将立即生效。

### 设置 **MultiBoot Express** 提示

要启动 Computer Setup 并设置笔记本计算机在启动或重新启动时显示 MultiBoot startup location (MultiBoot 启动位置)菜单,请执行以下步骤:

- **1**. 打开或重新启动笔记本计算机,然后,当屏幕底部显示"Press the ESC key for Startup Menu" (按 esc 键显示启动菜单)消息时按 esc 键。
- **2**. 按 f10 键进入 Computer Setup。
- **3**. 使用指点设备或箭头键选择 **System Configuration**(系统配置)**> Boot Options**(引导选项), 然后按 enter 键。
- **4**. 在 **Multiboot Express Popup Delay (Sec)**(**Multiboot Express** 弹出延迟秒数)字段中,输 入您希望笔记本计算机在采用默认的当前多重引导设置之前,显示启动位置菜单的秒数。(选择 0 时, 将不显示 Express Boot startup location (快速引导启动位置) 菜单。)
- **5**. 要保存更改并退出 Computer Setup,请单击屏幕左下角的 **Save**(保存)图标,然后按照屏幕上 的说明进行操作。

– 或 –

使用箭头键选择 **File**(文件)**> Save Changes and Exit**(保存更改并退出),然后按 enter 键。

重新启动笔记本计算机后,更改开始生效。

### 进入 **MultiBoot Express** 首选项

当启动过程中显示 Express Boot (快速引导) 菜单时, 有以下几种选择:

- 要从 Express Boot(快速引导)菜单指定引导设备,请在规定的时间内选择首选项,然后按 enter 键。
- 要防止笔记本计算机将当前的 MultiBoot 设置作为默认设置,请在超时前按任意键。只有在您选择 了引导设备并按下了 enter 键后, 笔记本计算机才会启动。
- 要允许笔记本计算机根据当前的 MultiBoot 设置启动, 请等待规定的时间耗尽。

# <span id="page-85-0"></span>**A** 携带笔记本计算机外出旅行

如果必须携带笔记本计算机出行或运送笔记本计算机,则下面有一些提示,牢记这些内容可保证设备安 全。

- 做好运输或携带笔记本计算机旅行的准备:
	- 将信息备份到外接驱动器。
	- 从笔记本计算机上取出所有光盘和所有外接介质卡(如数字卡)。

注意: 要降低笔记本计算机损坏、驱动器损坏或信息丢失的风险,在运送驱动器、存放驱动 器或携带驱动器旅行之前,应将介质从驱动器中取出。

- 关闭所有外接设备,然后断开与它们的连接。
- 从驱动器中取出任何介质,然后再从驱动器托架上卸下驱动器。
- 注意: 先执行此操作,然后再运送、存放驱动器或携带驱动器出行。这样可降低损坏笔记本 计算机、损坏驱动器或丢失信息的风险。
- 关闭笔记本计算机。
- 同时携带您备份的信息。备份信息应与笔记本计算机分开存放。
- 在乘坐飞机旅行时,应随身携带笔记本计算机,不要将笔记本计算机与其它行李一同托运。

1 注意: 不要让驱动器接触到磁场。带有磁场的安检设备包括机场步行通过的安检设备和手持式安 检磁棒。检查手提行李物品的机场传送带及类似安检设备使用的是 X 光而不是磁场,并不会损坏 驱动器。

- 如果要在飞行途中使用笔记本计算机,请注意收听机上事项通知,其中会告知何时允许使用笔记本 计算机。飞行途中使用笔记本计算机必须征得航空公司同意。
- 如果计划停止使用笔记本计算机并与外接电源断开连接的时间超过两周,请取出电池,并将笔记本 计算机和电池分开存放(如果笔记本计算机包含可由用户更换的电池)。
- 如果要运输笔记本计算机或驱动器,请使用合适的保护性包装,并且在包装箱上标明"易碎物 品"。
- 如果您要出国旅行,请遵循下列建议:
	- 查阅沿途的各个国家/地区针对笔记本计算机制定的海关规定。
	- 了解计划要使用笔记本计算机的各所在地对电源线和适配器的要求。电压、频率和插头配置可 能会有所不同。

警告! 为降低电击、火灾或设备损坏的风险,切勿使用家用电器的电压转换器套件给笔记本 计算机供电。

# <span id="page-86-0"></span>**B** 故障排除资源

- 通过"帮助和支持"访问网站链接和有关笔记本计算机的其他信息。选择开始 > 帮助和支持。  $\frac{dy}{dx}$ 注: 某些检查和修复工具需要 Internet 连接。HP 还提供其它不需要 Internet 连接的工具。
- 联系技术支持。有关美国支持情况,请访问 <http://www.hp.com/go/contactHP>。有关全球支持情 况, 请访问 http://welcome.hp.com/country/us/en/wwcontact us.html。

从以下类型的支持中进行选择:

◦ 与 HP 技术人员在线交流。

 $\frac{dy}{dx}$ 注: 当技术支持聊天无法以某种特定语言进行时,可以使用英语。

- 向技术支持发送电子邮件。
- 查找技术支持电话号码。
- 查找 HP 支持中心所在地。

# <span id="page-87-0"></span>**C** 静电放电

静电释放是指当两个物体接触时释放出静电的现象,例如,如果您走过地毯,然后用手去触摸金属门把 手,就会感觉到轻微的电击。

从手指或其它静电导体释放的静电可能损坏电子元件。为防止损坏笔记本计算机、驱动器或丢失信息, 请遵循以下防范措施:

- 如果拆卸或安装说明指示您断开计算机电源,请在适当接地后、取下护盖前断开电源。
- 在安装电子元件前,请将其存放在防静电的包装中。
- 避免触摸引脚、导线和电路。仅在需要时取放电子元件。
- 使用不带磁性的工具。
- 在取放电子元件之前,请触摸电子元件上裸露的金属表面以释放静电。
- 如果取下电子元件,请将其放入防静电的包装中。

如果您需要有关静电的详细信息或组件移除或安装的帮助,请联技术支持。

# 索引

### 符号**/**编号

1394 电缆,连接 [37](#page-46-0) 1394 设备 连接 [37](#page-46-0) 取出 [37](#page-46-0) 已定义 [36](#page-45-0)

## **A**

Advanced System Diagnostics [70](#page-79-0) 安全保护,无线 [6](#page-15-0) 按键 介质 [14](#page-23-0) 音量 [15](#page-24-0) 按钮 电源 [20](#page-29-0) 介质 [14](#page-23-0) 音量 [15](#page-24-0)

## **B**

BIOS 更新 [67](#page-76-0) 确定版本 [68](#page-77-0) 下载更新 [69](#page-78-0) Bluetooth 设备 [2,](#page-11-0) [8](#page-17-0) 保护笔记本计算机 [60](#page-69-0) 保护无线网络 [6](#page-15-0) 笔记本计算机,旅行 [26](#page-35-0), [76](#page-85-0)

# **C**

Computer Setup BIOS 管理员密码 [53](#page-62-0) DriveLock 密码 [55](#page-64-0) 恢复出厂设置 [66](#page-75-0) 浏览和选择 [65](#page-74-0) 启用可引导设备 [73](#page-82-0)

设置 MultiBoot Express 提 示 [75](#page-84-0) 设置引导顺序 [74](#page-83-0) Connection Manager [4](#page-13-0) 操作系统控制 [4](#page-13-0) 测试交流电源适配器 [28](#page-37-0) 插槽式光驱 [46](#page-55-0) 重要的更新程序,软件 [58](#page-67-0) 查找详细信息 [1](#page-10-0) 创建无线连接 [2](#page-11-0) 磁盘清理程序软件 [43](#page-52-0) 磁盘碎片整理程序软件 [43](#page-52-0) 存放电池 [26](#page-35-0)

## **D**

DriveLock 密码 说明 [55](#page-64-0) 电池 处理 [27](#page-36-0) 存放 [26](#page-35-0) 电池电量不足 [25](#page-34-0) 放电 [25](#page-34-0) 更换 [27](#page-36-0) 节约电量 [26](#page-35-0) 显示电池的剩余电量 [25](#page-34-0) 电池电量不足 [25](#page-34-0) 电池电量严重不足 [21](#page-30-0), [26](#page-35-0) 电池电源 [24](#page-33-0) 电池检查 [25](#page-34-0) 电池温度 [26](#page-35-0) 电池信息,查找 [24](#page-33-0) 电缆 1394 [37](#page-46-0) eSATA [38](#page-47-0) USB [36](#page-45-0) 电源 电池 [24](#page-33-0)

节约 [26](#page-35-0) 选项 [20](#page-29-0) 电源按钮 [20](#page-29-0) 电源计划 查看当前设置 [22](#page-31-0) 选择 [22](#page-31-0) 自定义 [22](#page-31-0) 电源计量器 [22](#page-31-0) 电源开关 [20](#page-29-0) 端口 HDMI [18](#page-27-0) Intel 无线显示 [19](#page-28-0) VGA [16](#page-25-0) 扩展 [40](#page-49-0) 外接显示器 [16](#page-25-0) 对接连接器 [40](#page-49-0)

### **E**

eSATA 电缆,连接 [38](#page-47-0) eSATA 设备 连接 [38](#page-47-0) 取出 [38](#page-47-0) 已定义 [37](#page-46-0) **ExpressCard** 插入 [33](#page-42-0) 配置 [32](#page-41-0) 取出 [34](#page-43-0) 取出卡壳 [33](#page-42-0) 已定义 [32](#page-41-0)

# **F**

face recognition [50](#page-59-0) 防病毒软件 [58](#page-67-0) 防火墙软件 [6,](#page-15-0) [58](#page-67-0)

### **G**

GPS [8](#page-17-0) 高清晰度设备,连接 [18](#page-27-0), [19](#page-28-0)

更改引导顺序 [74](#page-83-0) 共享光驱 [49](#page-58-0) 故障排除资源 [77](#page-86-0) 关闭 [20](#page-29-0) 关闭笔记本计算机 [20](#page-29-0) 管理员密码 [51](#page-60-0) 光盘 插入 [45](#page-54-0) 取出 [46](#page-55-0) 光驱 [40](#page-49-0)

### **H**

HDMI 端口,连接 [18](#page-27-0) HDMI,配置音频 [18](#page-27-0) HP 3D DriveGuard [43](#page-52-0) HP Connection Manager [4](#page-13-0) HP Power Assistant [24](#page-33-0) HP ProtectTools Security Manager [59](#page-68-0) HP USB 以太网适配器,连接 [12](#page-21-0) 用户 [52](#page-61-0) HP 移动带宽模块 [7](#page-16-0)

### **I**

Intel 无线显示 [19](#page-28-0) Internet 连接设置 [6](#page-15-0)

### **J**

Java 卡 插入 [35](#page-44-0) 取出 [35](#page-44-0) 已定义 [34](#page-43-0) 机场安检设备 [42](#page-51-0) 集线器 [35](#page-44-0) 兼容支持,USB [65](#page-74-0) 检查音频功能 [15](#page-24-0) 交流电源适配器,测试 [28](#page-37-0) 节能模式 [20](#page-29-0) 节约,电量 [26](#page-35-0) 介质活动控制 [14](#page-23-0) 介质热键 [14](#page-23-0) 静电放电 [78](#page-87-0) 局域网 (LAN) 连接电缆 [12](#page-21-0) 所需的电缆 [12](#page-21-0)

### **K**

开关,电源 [20](#page-29-0) 开启或关闭无线设备 [4](#page-13-0)

可切换显卡 [29](#page-38-0) 可写介质 [21](#page-30-0) 可选的外接设备,使用 [39](#page-48-0) 扩展端口 [40](#page-49-0)

# **L**

连接到 现有无线网络 [5](#page-14-0) 有线网络 [9](#page-18-0) 连接器,对接 [40](#page-49-0) 逻辑驱动器盘符 [73](#page-82-0)

### **M**

MultiBoot Express [72,](#page-81-0) [75](#page-84-0) 漫游到其它网络 [7](#page-16-0) 密码 BIOS 管理员 [53](#page-62-0) DriveLock [55](#page-64-0) 管理员 [51](#page-60-0)

### **N**

NIC 引导设备 [72](#page-81-0), [73](#page-82-0)

### **P**

PXE 服务器 [73](#page-82-0) 配置 ExpressCard [32](#page-41-0) HDMI 音频 [18](#page-27-0)

### **Q**

清洁您的笔记本计算机 [60](#page-69-0) 驱动器 光盘 [40](#page-49-0) 取放 [42](#page-51-0) 使用 [43](#page-52-0) 外接 [39](#page-48-0) 引导顺序 [72](#page-81-0) 硬盘 [39](#page-48-0) 驱动器介质 [21](#page-30-0)

## **R**

RAID [49](#page-58-0) 热键,介质 [14](#page-23-0) 人脸识别 [15](#page-24-0) 软件  $HP$  Connection Manager [4](#page-13-0) 重要的更新程序 [58](#page-67-0) 磁盘清理程序 [43](#page-52-0)

磁盘碎片整理程序 [43](#page-52-0) 防病毒 [58](#page-67-0) 防火墙 [58](#page-67-0)

### **S**

SIM 插入 [7](#page-16-0) 取出 [8](#page-17-0) 设置电源选项 [20](#page-29-0) 设置唤醒时的密码保护 [22](#page-31-0) 设置实用程序 恢复出厂设置 [66](#page-75-0) 浏览和选择 [65](#page-74-0) 调制解调器 连接调制解调器电缆 [9](#page-18-0) 连接调制解调器电缆适配器 [11](#page-20-0) 选择位置设置 [11](#page-20-0) 使用 电源计划 [22](#page-31-0) 电源计量器 [22](#page-31-0) 节能模式 [20](#page-29-0) 调制解调器 [9](#page-18-0) 外部交流电源 [27](#page-36-0) 视频 [16](#page-25-0) 数字卡 插入 [31](#page-40-0) 取出 [31](#page-40-0) 支持的格式 [31](#page-40-0) 双显卡 [29](#page-38-0) 睡眠 启动 [21](#page-30-0) 退出 [21](#page-30-0) **T** 图标 网络 [2](#page-11-0) 无线 [2](#page-11-0) 托盘式光驱 [45](#page-54-0) **U** USB 电缆,连接 [36](#page-45-0) USB 集线器 [35](#page-44-0) USB 兼容支持 [65](#page-74-0) USB 设备 连接 [36](#page-45-0) 说明 [35](#page-44-0) 移除 [36](#page-45-0)

#### **V**

VGA 端口,连接 [16](#page-25-0)

#### **W**

WLAN 设置 [6](#page-15-0) WWAN 设备 [7](#page-16-0) 外部交流电源,使用 [27](#page-36-0) 外接驱动器 [39](#page-48-0) 外接设备 [39](#page-48-0) 外接显示器端口 [16](#page-25-0) 网络电缆, 连接 [12](#page-21-0) 网络服务启动 [73](#page-82-0) 网络摄像头 [15](#page-24-0) 网络图标 [2](#page-11-0) 维护 磁盘清理程序 [43](#page-52-0) 磁盘碎片整理程序 [43](#page-52-0) 温度 [26](#page-35-0) 无线 保护 [6](#page-15-0) 设置 [6](#page-15-0) 图标 [2](#page-11-0) 无线加密 [6](#page-15-0) 无线连接,创建 [2](#page-11-0) 无线设备,开启或关闭 [4](#page-13-0) 无线网络 (WLAN) 安全保护 [6](#page-15-0) 连接到现有 [5](#page-14-0) 所需的设备 [6](#page-15-0)

### **X**

系统不响应 [20](#page-29-0) 显卡模式,切换 [29](#page-38-0) 现有无线网络,连接到 [5](#page-14-0) 携带笔记本计算机出行 [76](#page-85-0) 携带笔记本计算机外出旅行 [26](#page-35-0) 休眠 启动 [21](#page-30-0) 退出 [21](#page-30-0) 在电池电量严重不足时启动 [26](#page-35-0)

### **Y**

音量 按键 [15](#page-24-0) 按钮 [15](#page-24-0) 调节 [15](#page-24-0) 音频功能,检查 [15](#page-24-0) 引导设备,启用 [73](#page-82-0)

硬盘驱动器 HP 3D DriveGuard [43](#page-52-0) 外接 [39](#page-48-0) 硬盘驱动器指示灯 [44](#page-53-0) 用户密码 [52](#page-61-0)

### **Z**

只读介质 [21](#page-30-0) 指示灯,硬盘驱动器 [44](#page-53-0) 指纹识别器 [57](#page-66-0) 智能卡 插入 [35](#page-44-0) 取出 [35](#page-44-0) 已定义 [34](#page-43-0) 自动 DriveLock 密码 删除 [56](#page-65-0) 输入 [55](#page-64-0)